MALAYSIAN GREATER RESEARCH NETWORK SYSTEM (MyGRANTS)

# **USER MANUAL**

# **LRGS Concept Paper** Application

# <span id="page-1-0"></span>**Revision History**

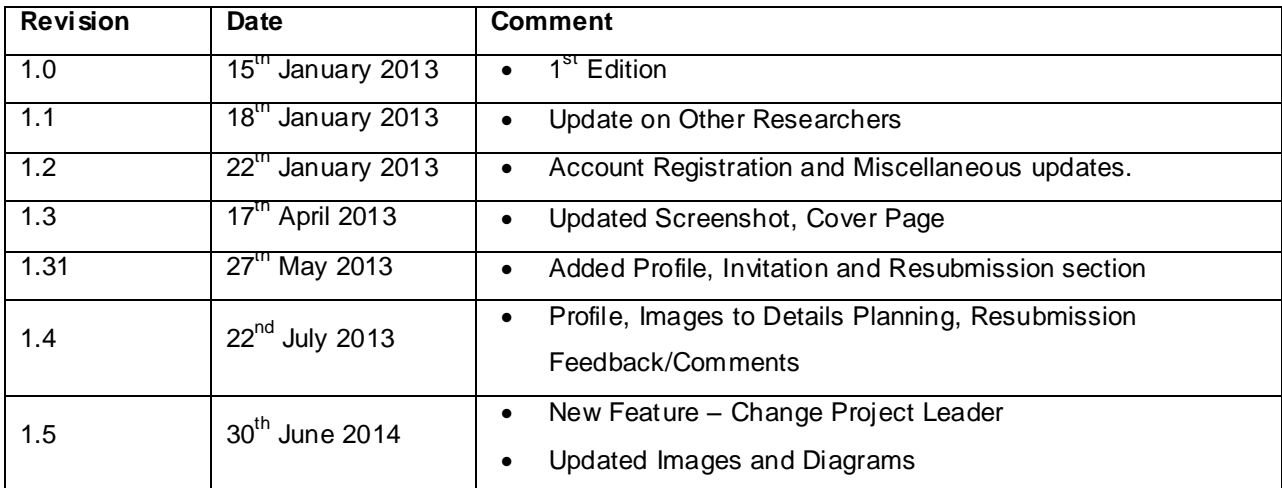

# <span id="page-2-0"></span>**Table of Contents**

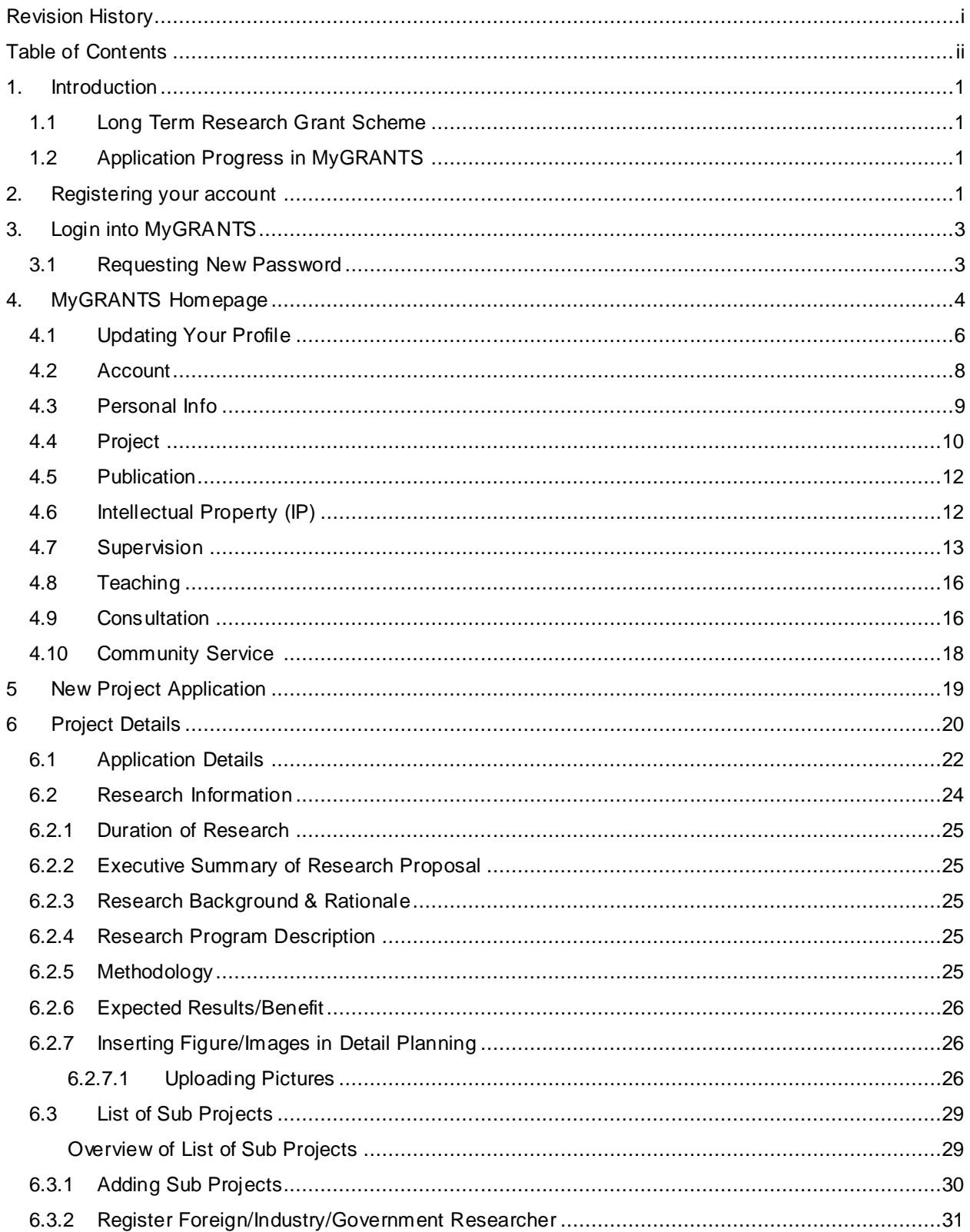

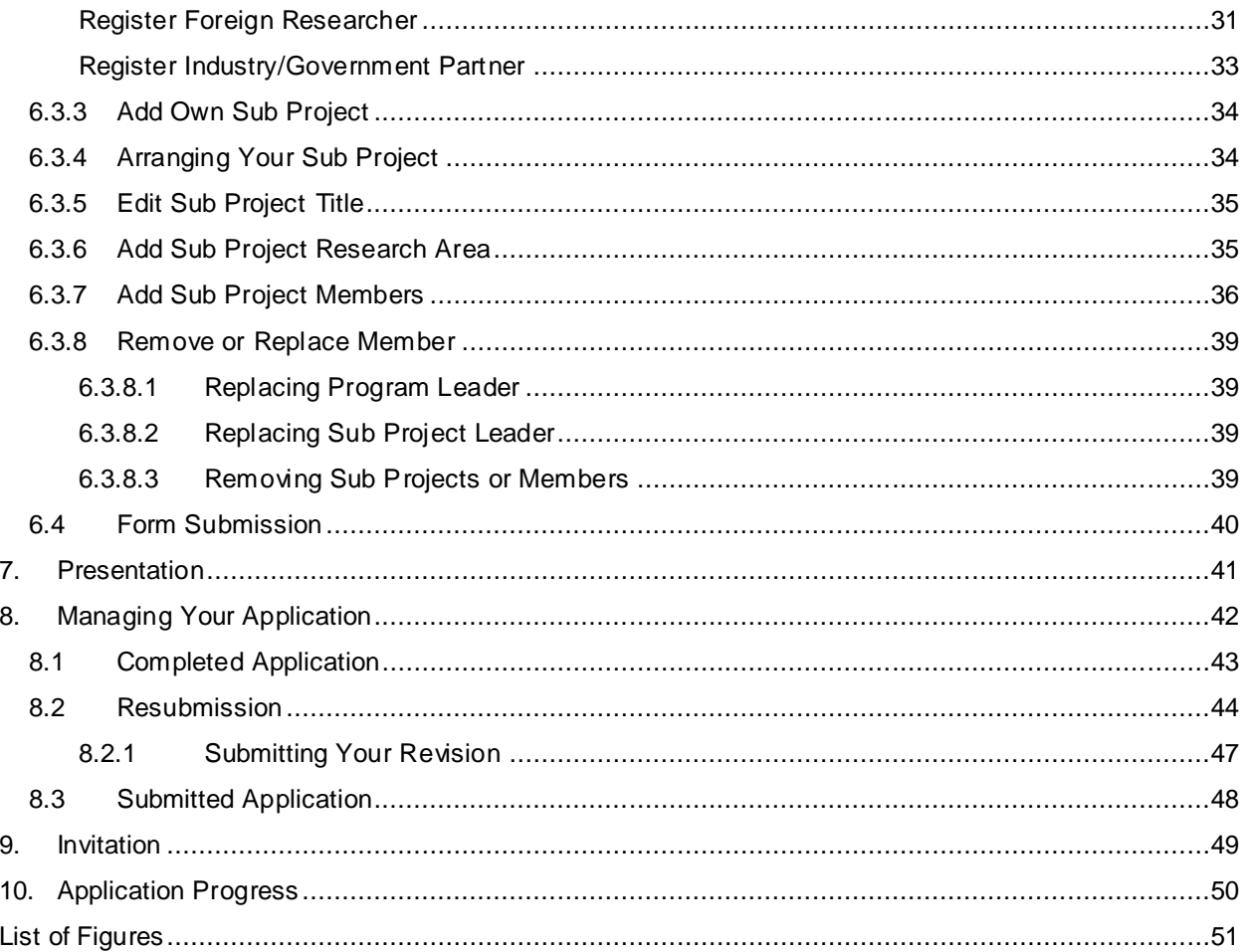

# <span id="page-4-0"></span>**1. Introduction**

The purpose of this manual is to help user on how to apply a Long Term Research Grant Scheme application.

# <span id="page-4-1"></span>**1.1 Long Term Research Grant Scheme**

For more information regarding this grant, please refer to the guideline provided in the MyGRANTS Portal website.

# <span id="page-4-2"></span>**1.2 Application Progress in MyGRANTS**

For more information on how the application is processed in MyGRANTS, please refer to the [Figure](#page-53-0) provided at the end of the manual.

# <span id="page-4-3"></span>**2. Registering your account**

In order to create and view application, you need to create your own account. Creating an account is simple and described in the steps below:

- **i.** Go to **[mygrants.gov.my](file:///C:/Users/broco/Documents/MyGrants/mygrants.gov.my)**
- ii. On the page, click on **Sign Up Now**

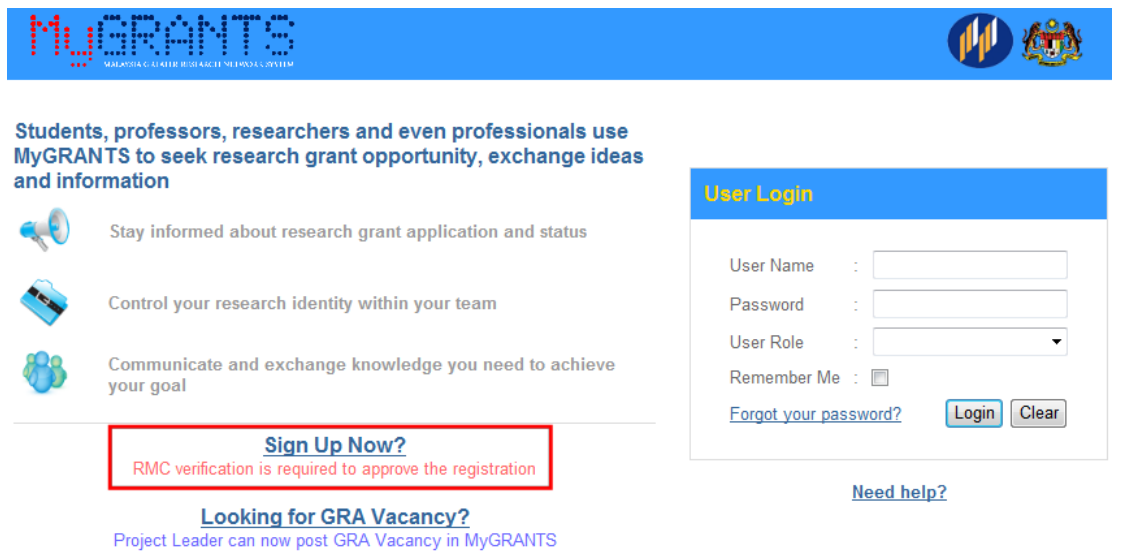

<span id="page-4-4"></span>**Figure 1: MyGRANTS Homepage**

iii. Fill in the fields, Username, Full Name and your desired password. After filling in the required information, click on **Next** to proceed further.

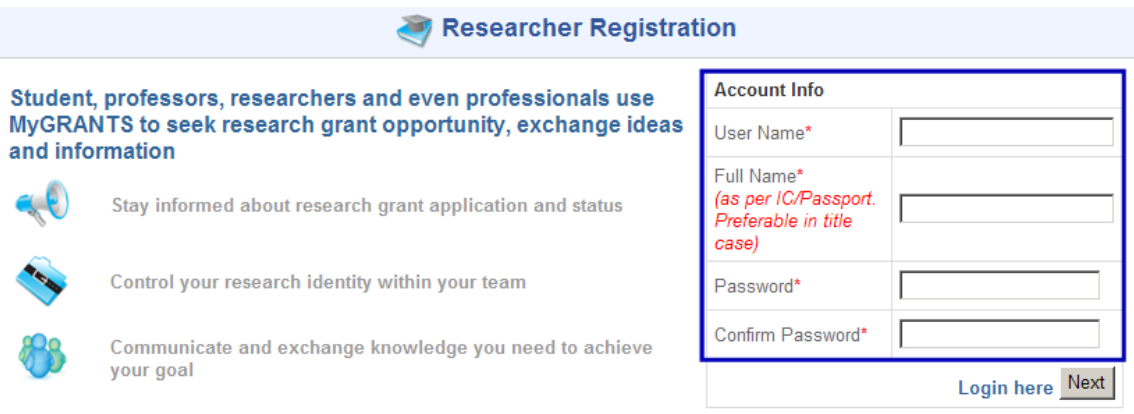

**Figure 2: Setting up your account**

<span id="page-5-0"></span>iv. At this point, you will need to enter all the information required (\*) in this form. When you are done just click on **Register** to complete the registration.

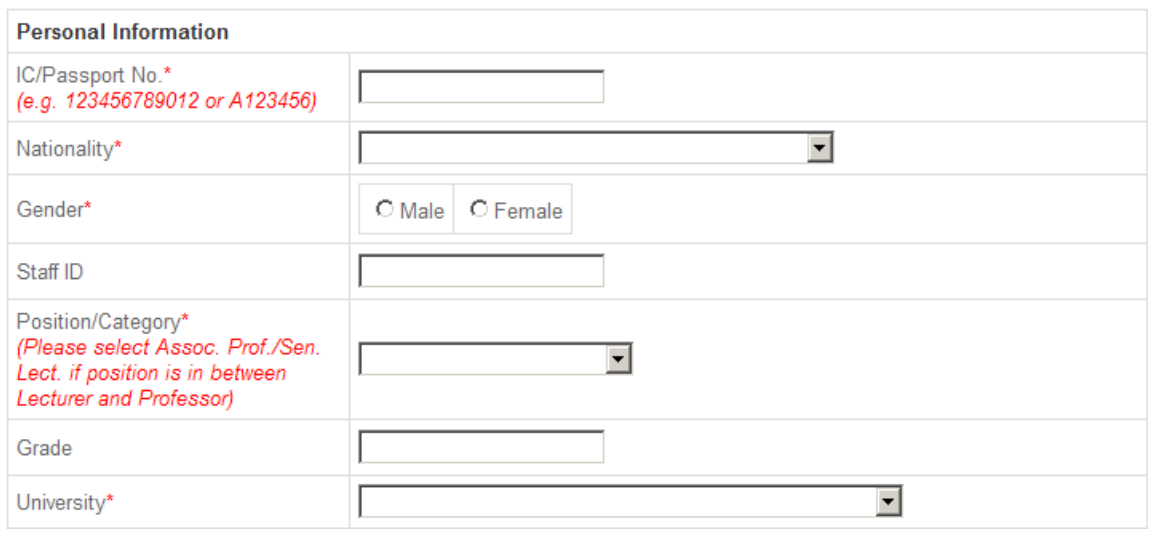

**Figure 3: Part of Registration Form**

- <span id="page-5-1"></span>v. Your registration form is now forwarded to your university's research office (RMC). In order to login into your account, RMC will need to review and approve your account. **Please contact the RMC at this stage.**
- vi. After approval, you can login into your Researcher account.

# <span id="page-6-0"></span>**3. Login into MyGRANTS**

Please open your browser (preferable IE, Chrome or Safari), enter the URL:

#### **[mygrants.gov.my](http://mygrants.gov.my/)**

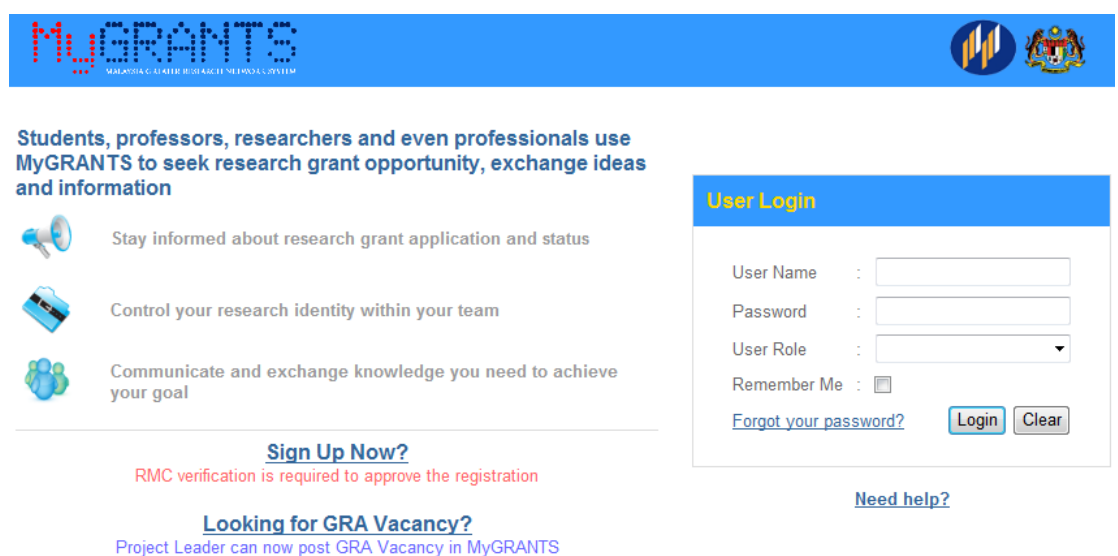

#### **Figure 4: MyGRANTS Login Page**

<span id="page-6-2"></span>At login page, enter your username and password, then press the **TAB** button. Your default Role will be displayed and Login button will be enabled. Press the **ENTER** button or click on the **Login** button to login.

#### <span id="page-6-1"></span>**3.1 Requesting New Password**

If you are not able to log in, most probably the reasons are:

- i. Incorrect username
- ii. Incorrect password

**\*\*NOTE:** *User Role* option and *Login* button are disabled if you do not provide the correct login information.

If you have forgotten your password, simply click on the '*Forgot your password?'* to request a new password. You will need to key in your username in order to reset your account's password again.

**Username is case-sensitive.** Please make sure you enter the correct username.

However, in the case you have forgotten both username and password please retrieve your username first from your university's research office.

# <span id="page-7-0"></span>**4. MyGRANTS Homepage**

| <u>Wiskiel</u><br><br>MALAYSIA GREATER RESEARCH NETWORK SYSTEM            |                                         | <b>Allen</b><br>ı.               |                                                                        |
|---------------------------------------------------------------------------|-----------------------------------------|----------------------------------|------------------------------------------------------------------------|
|                                                                           |                                         | <b>Suggested Researcher List</b> | Announcement                                                           |
| <b>Sample User</b><br>ii.<br>Researcher<br>Universiti Malaya              | <b>Add Files</b>                        |                                  | <b>Test admin with Test</b><br><b>Announcement</b><br>[Last updated on |
| <b>Application</b>                                                        | Post                                    | v.                               | 24/07/2013]<br>We spend a lot of                                       |
| <b>New Application</b>                                                    | Currently there is no discussion<br>iv. |                                  | our time improving                                                     |
| $\overline{c}$<br>My Application                                          |                                         |                                  | our products to make them easier to                                    |
| & Evaluation                                                              |                                         |                                  | use and more friendly. Now we're<br>applying that same thinking to our |
| $\overline{c}$<br>My Evaluation                                           |                                         |                                  | Terms  More                                                            |
| <b>Monitoring</b>                                                         |                                         |                                  |                                                                        |
| $\blacktriangleleft$<br>$\blacksquare$ , Invitation<br>iii.<br>Connection |                                         |                                  | vi.                                                                    |
| <b>Find Researcher</b>                                                    |                                         |                                  |                                                                        |
| <b>View Connections</b>                                                   |                                         |                                  |                                                                        |
| <b>Add Group</b>                                                          |                                         |                                  |                                                                        |
| $\overline{\mathbf{0}}$<br>All                                            |                                         |                                  |                                                                        |
| <b>C</b> Group Discussion                                                 |                                         |                                  |                                                                        |
| <b>P</b> Search                                                           |                                         |                                  |                                                                        |
| 卷 Local System Setup                                                      |                                         |                                  |                                                                        |
| <b>O</b> Help                                                             |                                         |                                  |                                                                        |
|                                                                           |                                         |                                  |                                                                        |

**Figure 5: MyGRANTS Homepage**

<span id="page-7-1"></span>Your homepage has quite of useful and informative links that you can access to. The following describes the page:

**i.** Quick Links

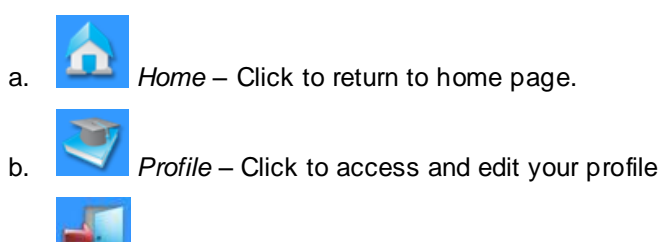

- c. *Log Out* Click to log out from your account
- **ii.** Account Information Full name, role and university
- **iii.** Left Panel Menu
	- a. **Application**
		- i. *New Application* To create a new grant application, click here.
		- ii. *My Application*  Application in draft, pre submitted, submitted or resubmission can be accessed here.

#### b. **Evaluation**

- i. *My Evaluation –* List of Pending and History of Evaluation
- c. **Monitoring**  Your ongoing approved projects and progress report
- d. **Invitation**  All invitation sent by other researchers, research office or ministry can be accessed here.
- e. **Connection**
	- i. *Find Researcher* Find researcher registered in MyGRANTS
- ii. *View Connections* View all your connections between you and other researchers
- iii. *Add Group*  Create new group for discussion
- iv. *All View all conversation in discussion group*
- f. **Group Discussion**  Discussion regarding ongoing project can be accessed here
- g. **Search**  Search the system for example past projects, publication and other MyGRANTS users.
- h. **Local System Setup**
	- i. User Preference Manage your social profile
- i. **Help** Links to User Manual
- **iv. Discussion Panel** All Discussion can be found here.
- **v. Suggested Researcher List** The system will suggest you other researchers based on your profile information and your current connection.
- **vi. Announcement** Announcement made by your university's research office or the ministry will appear here.

# <span id="page-9-0"></span>**4.1 Updating Your Profile**

Before you start creating a new grant application, it is necessary to update your own profile first. The reason is **your profile will be reflected back in any application** that you have created.

To access your profile simply click on the middle icon (mortarboard and book) on the top right of the page.

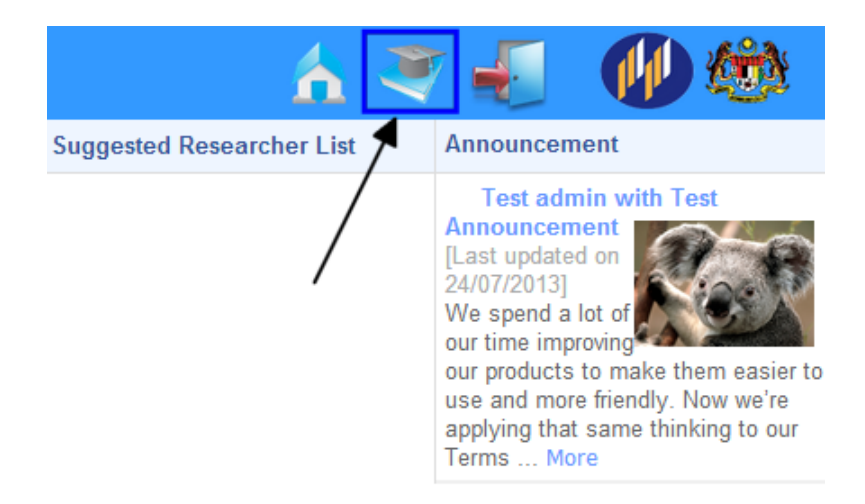

#### **Figure 6: Accessing your Profile**

<span id="page-9-1"></span>Your profile should appear such as in the Figure below. Each section is divided into tab. You can manage you profile on this page.

<span id="page-9-2"></span>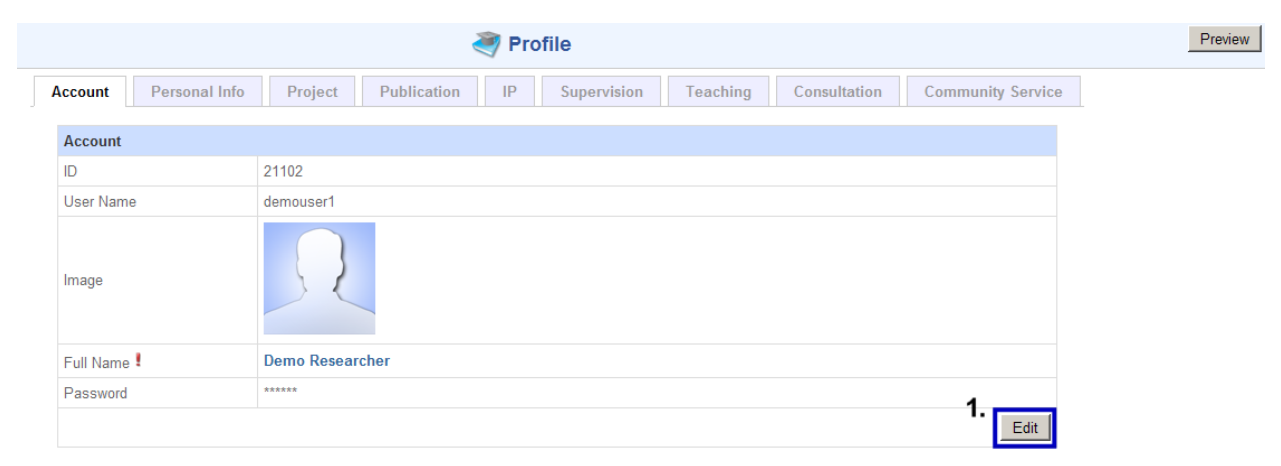

**Figure 7: Profile Overview**

To edit your account and personal information, click on **Edit** to change the details you have entered before.

The profile is divided into few section represented by tabs. Hereby is the tab available in your Profile:

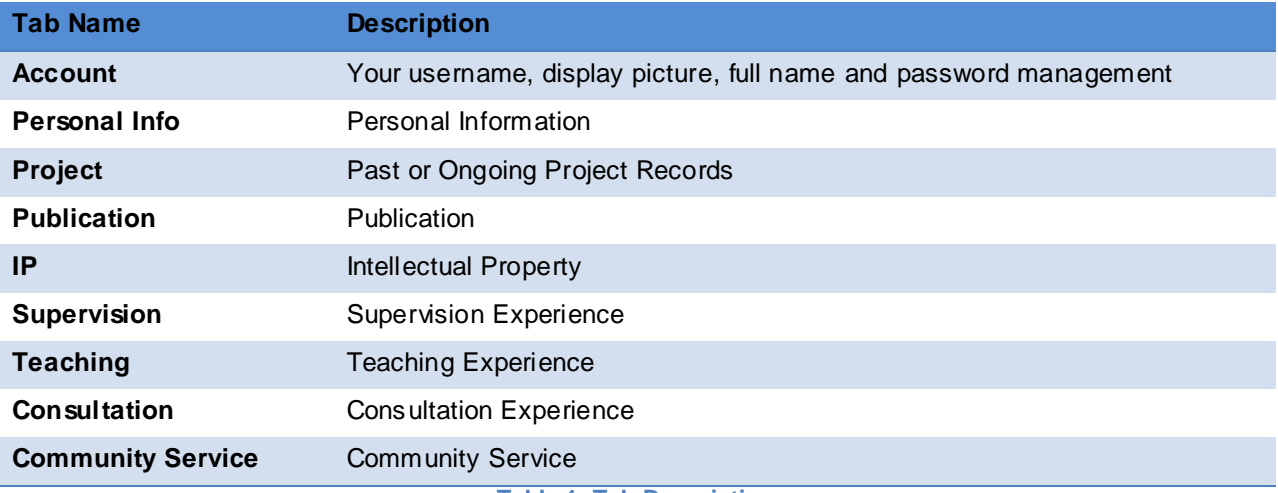

**Table 1: Tab Description**

#### **IMPORTANT!**

- Make sure you have updated your **personal info, projects and publications (and intellectual Property (PRGS Only))** first before creating an application. This information is vital during evaluation later on and affects your chance of success.
- After you have updated your profile, your research office (RMC) will need to verify the amendments made (*Only Personal Info*). Please contact your university's RMC to approve the changes.
- **Without RMC verification, you cannot submit any application at all!**

# <span id="page-11-0"></span>**4.2 Account**

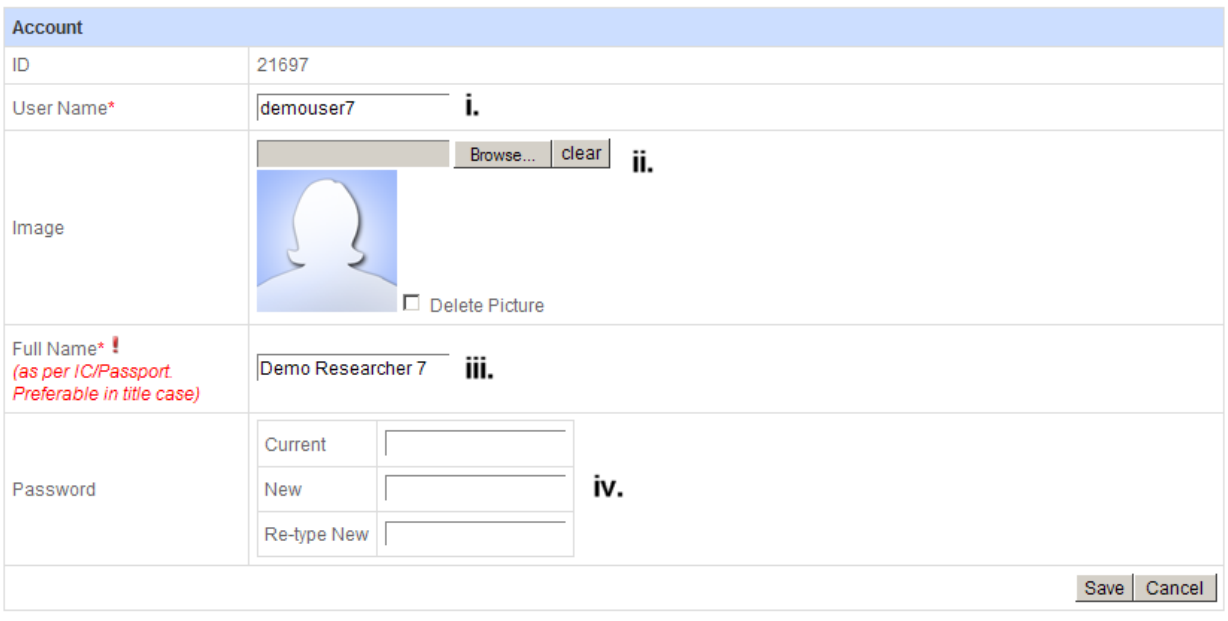

#### **Figure 8: Account Tab**

<span id="page-11-1"></span>In your Account tab, you will be able to manage your account information accordingly.

- 5 **Username** Your account's username
- 6 **Profile picture** Click on **Browse…** to upload your picture. We recommend that you upload passport-sized picture and format allowed is **\*.jpg, \*.png** or **\*.gif**
- 7 **Full Name** This is the name will be used throughout the system especially for Researcher Selection.
- 8 **Password** You can change your current password here.

# <span id="page-12-0"></span>**4.3 Personal Info**

The Personal Info contains your personal and brief academic information. Some important note:

- $\bullet$  The information marked with  $\bullet$  is required information and need to be verified by the RMC.
- **Position/Category**  For those who are belong to Research Institution (e.g. MOSTI/MOA), please select the position equivalent to your grade scheme. Consult your research office for more information on this.
- **Faculty/Centre and Unit** Should your faculty or unit is **not listed** in the drop down menu, click on the link Add New Faculty/Centre and Add New Unit.

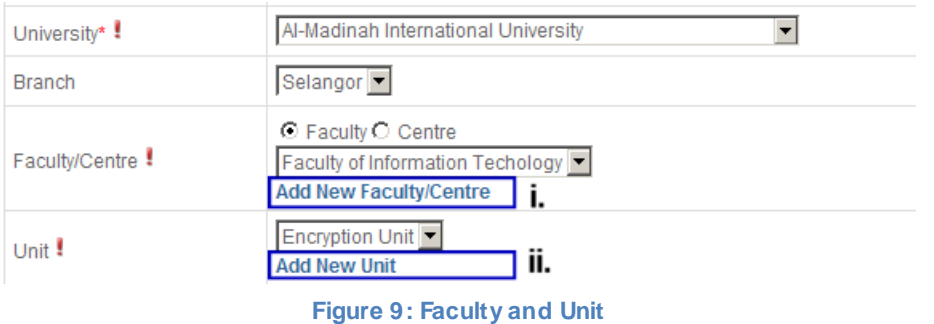

- <span id="page-12-1"></span>**Phone Number** – Please do not include any symbols (such as -, /, \, #) in the telephone number. The system only accepts numerical value.
- **Academic Start Date** This is the date when you start become an academician. For those who are belong to Research Institution (e.g. MOSTI/MOA), please insert the date of first time you are employed.
- Date of First Appointment with this University Date when you are first appointed at your current university. For those who are belong to Research Institution (e.g. MOSTI/MOA), please insert the date of first appointment at the Research Institution.

<span id="page-12-2"></span>

| Handphone No.                                       |            |      | iii. |
|-----------------------------------------------------|------------|------|------|
| Office Telephone No.                                | 0123456789 | Ext. |      |
| Academic Start Date* !                              | 09/07/99   | iv.  |      |
| Date of first appointment<br>with this University*! | 11/07/2005 | v.   |      |

**Figure 10: Phone and Academic Dates**

**Research Cluster** – Click on  $\frac{d}{dx}$  to select your related cluster and sub cluster. It is possible to select more than 1 cluster combination for this section. You are advised to key in your expertise.

|                   | <b>1999</b>                                 |                                       | vii.      |
|-------------------|---------------------------------------------|---------------------------------------|-----------|
|                   | <b>Main Research Cluster</b>                | <b>Sub Research</b><br><b>Cluster</b> | Expertise |
| Research Cluster* | Information and Communication<br>Technology | Computer<br>Networking                |           |
|                   | Information and Communication<br>Technology | Information<br>Security               |           |
|                   | Information and Communication<br>Technology | Multimedia                            |           |

**Figure 11: Research Cluster**

- <span id="page-13-1"></span>**H-Index** – The h-index is an index that attempts to measure both the productivity and impact of the published work of a scientist or scholar [\(http://en.wikipedia.org/wiki/H-index\)](http://en.wikipedia.org/wiki/H-index). *Important for LRGS.*
- **Citation**  Number of citation referred to your publications. *Important for LRGS.*

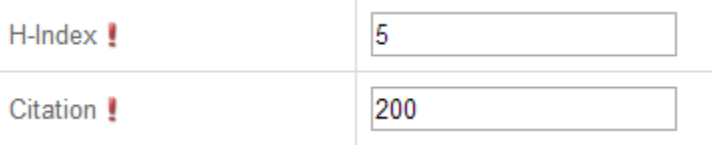

**Figure 12: H-Index and Citation**

#### <span id="page-13-2"></span><span id="page-13-0"></span>**4.4 Project**

In this section you will be able to enter the information of your current and past projects. To add a new project entry, click on **Add Project.** Some important notes:

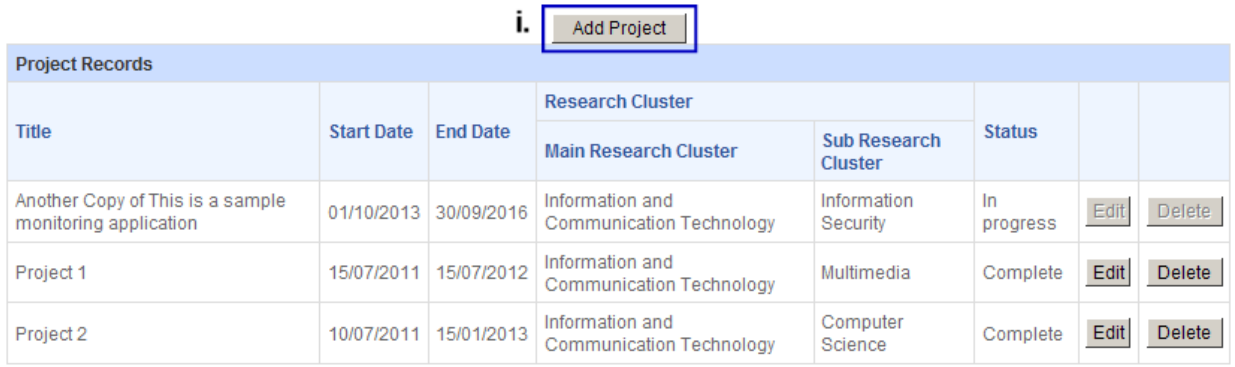

#### **Figure 13: Project List**

<span id="page-13-3"></span> Each project entry only requires the *title, start date, actual/expected end date and grant name* of the project (marked with red asterisk \*). Other information is purely optional.

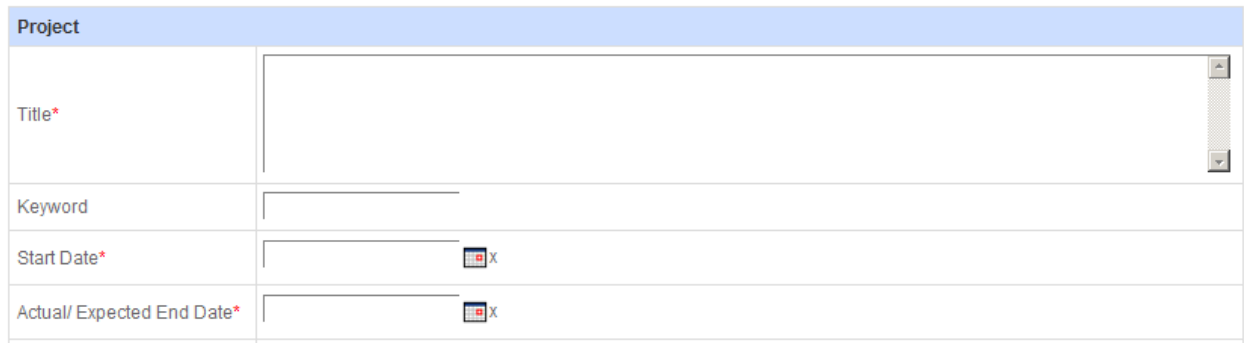

**Figure 14: Compulsory Project's Information**

<span id="page-14-0"></span> Should any foreign/government/industry collaborator is **not listed** in the database, click on *Register Foreign Researcher* or *Register Government/Industry Partner* to register their information in the system. Refer to [Registering Others](#page-42-1) Researcher for more information.

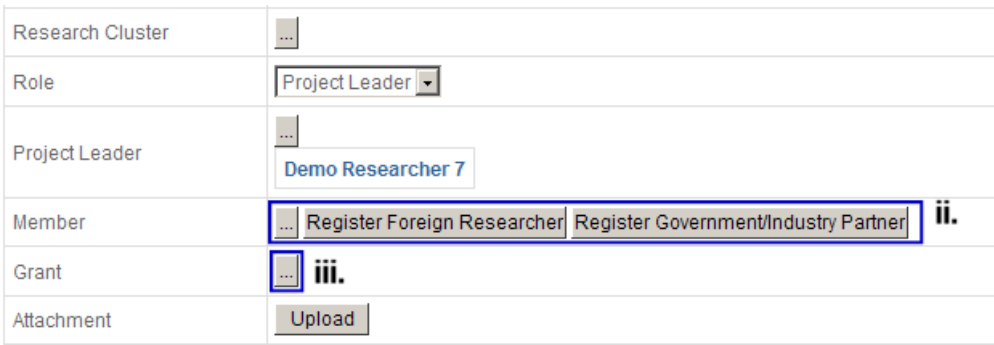

**Figure 15: Non-local Researcher and Grant Type**

<span id="page-14-1"></span> Each project must be specified with a grant description. Please enter the grant information by clicking ... You can create a new entry if the drop down menu does not list the organization/source of the grant (*Required for grant application later on*).

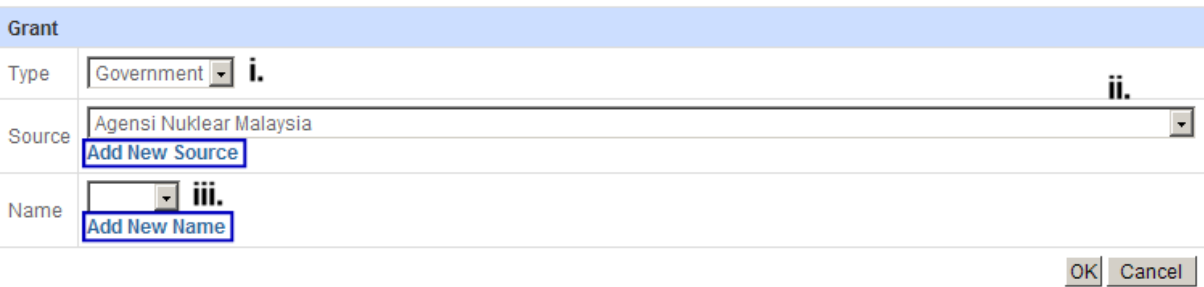

#### **Figure 16: Source of Grant**

- <span id="page-14-2"></span>**Attachment** – Please do not upload any copyrighted/confidential documents into your profile.
- **Research Organization**  The organization where the project is executed.

# <span id="page-15-0"></span>**4.5 Publication**

In this section you will be able to enter the information of your current and past projects. To add a new project entry, click on **Add Publication.** Some important notes:

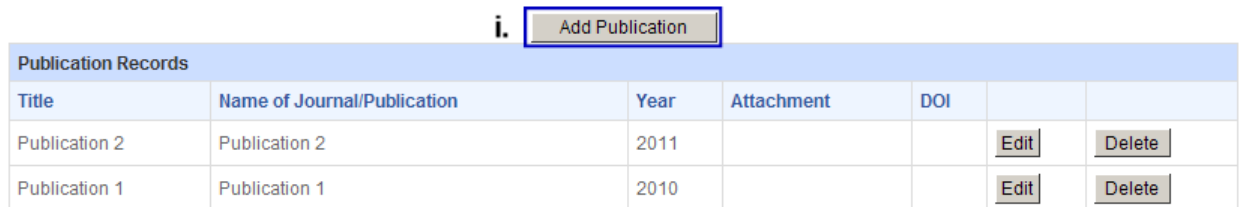

#### **Figure 17: Publication List**

<span id="page-15-2"></span> Each publication entry only requires the *title, name and year published* of the journal/publication (marked with red asterisk \*). Other information is purely optional.

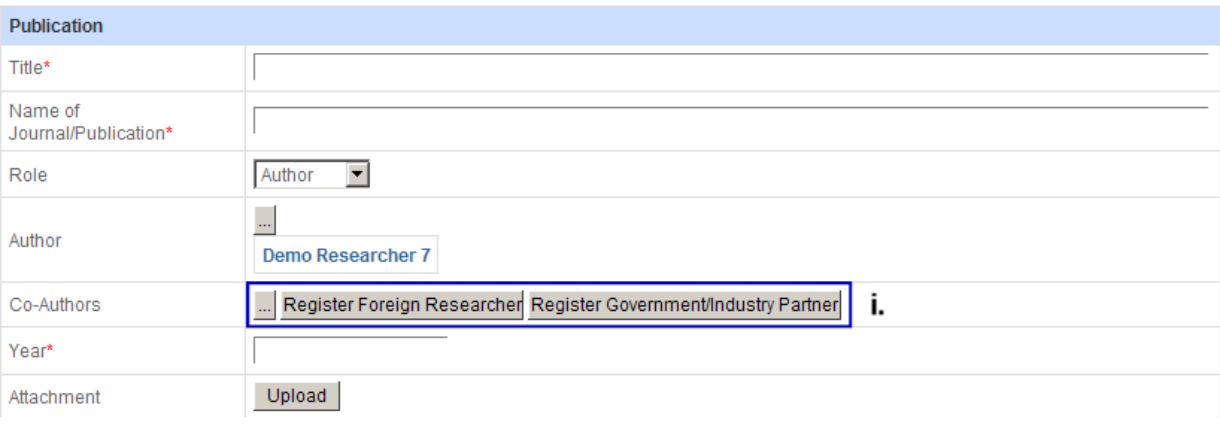

#### **Figure 18: Adding New Entry of Publication**

- <span id="page-15-3"></span>**Attachment** – Please do not upload any copyrighted/confidential documents into your profile.
- Should any foreign/government/industry author/co-author is **not listed**, click on *Register Foreign Researcher* or *Register Government/Industry Partner* to register their information in the system. Refer to [Registering Others](#page-42-1) Researcher for more information.
- For **LRGS**, *Number of Recent Publications* is taken from total number of publications you have entered in the system.

# <span id="page-15-1"></span>**4.6 Intellectual Property (IP)**

In this section you will be able to enter the information of your intellectual property. To add a new IP entry, click on **Add Intellectual Property.** Some important notes:

|                                      |                          | Add Intellectual Property |      |               |  |  |
|--------------------------------------|--------------------------|---------------------------|------|---------------|--|--|
| <b>Intellectual Property Records</b> |                          |                           |      |               |  |  |
| Patent No.                           | <b>Type</b>              | <b>Issue Date</b>         |      |               |  |  |
| <b>ABC123</b>                        | Geographical Indications | 03/01/2011                | Edit | Delete        |  |  |
| <b>DEF456</b>                        | Copyright                | 07/04/2010                | Edit | <b>Delete</b> |  |  |

**Figure 19: Intellectual Property Records**

- <span id="page-16-1"></span>If you are applying for **PRGS**, you will need to update this section thoroughly.
- Each IP entry only requires the *patent number, type and date of issued* (marked with red asterisk \*). Other information is purely optional.

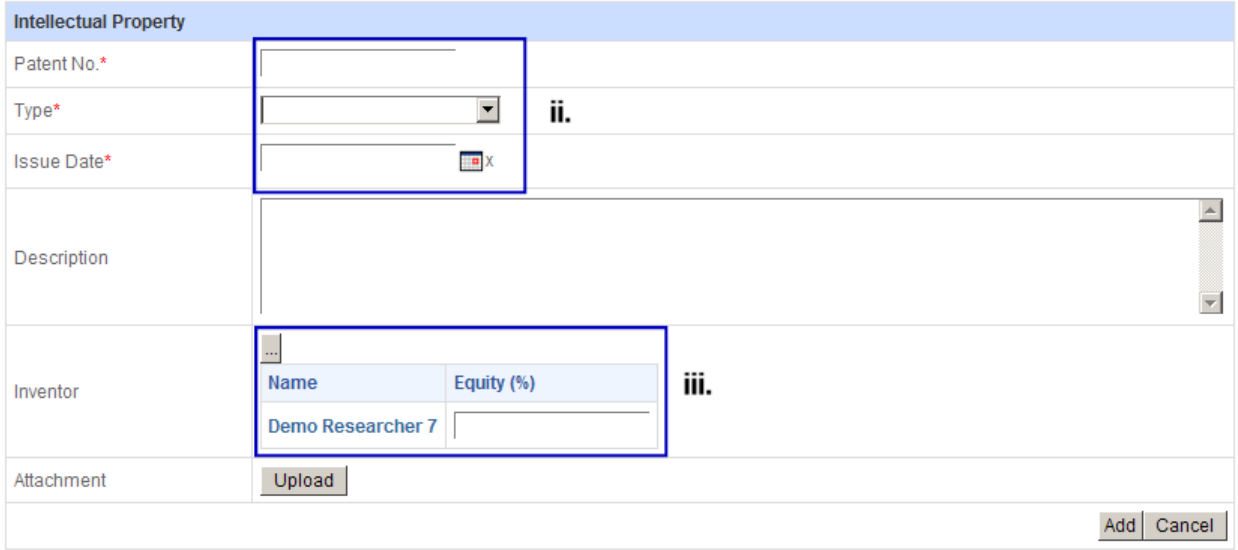

#### **Figure 20: Adding New Entry of IP**

- <span id="page-16-2"></span>• Inventor – Click on  $\blacksquare$  to add in inventors' name to the IP entry. Should you cannot find any names, most probably the person does not register in MyGRANTS yet. In this case, you can just leave their name out.
- **Attachment** Please do not upload any copyrighted/confidential documents into your profile.

## <span id="page-16-0"></span>**4.7 Supervision**

In this section you will be able to enter the information of your supervision experience. To add a new Supervision entry, click on **Add Supervision.** Some important notes:

|                            |                             |                       |                                          | <b>Add Supervision</b><br>               |                             |      |               |
|----------------------------|-----------------------------|-----------------------|------------------------------------------|------------------------------------------|-----------------------------|------|---------------|
| <b>Supervision Records</b> |                             |                       |                                          |                                          |                             |      |               |
|                            |                             | <b>Title</b><br>Level | <b>Status</b>                            | <b>Research Cluster</b>                  |                             |      |               |
| Name                       |                             |                       |                                          | <b>Main Research Cluster</b>             | <b>Sub Research Cluster</b> |      |               |
| Jang Oh Jang PhD           | PhD for MyGRANTS   Complete |                       |                                          | Information and Communication Technology | <b>Computer Networking</b>  | Edit | <b>Delete</b> |
|                            |                             |                       | Information and Communication Technology | <b>Information Security</b>              |                             |      |               |

**Figure 21: Supervision Records**

<span id="page-17-0"></span> Each Student entry only requires the *student's name, level, title and research cluster* (marked with red asterisk \*). Other information is purely optional.

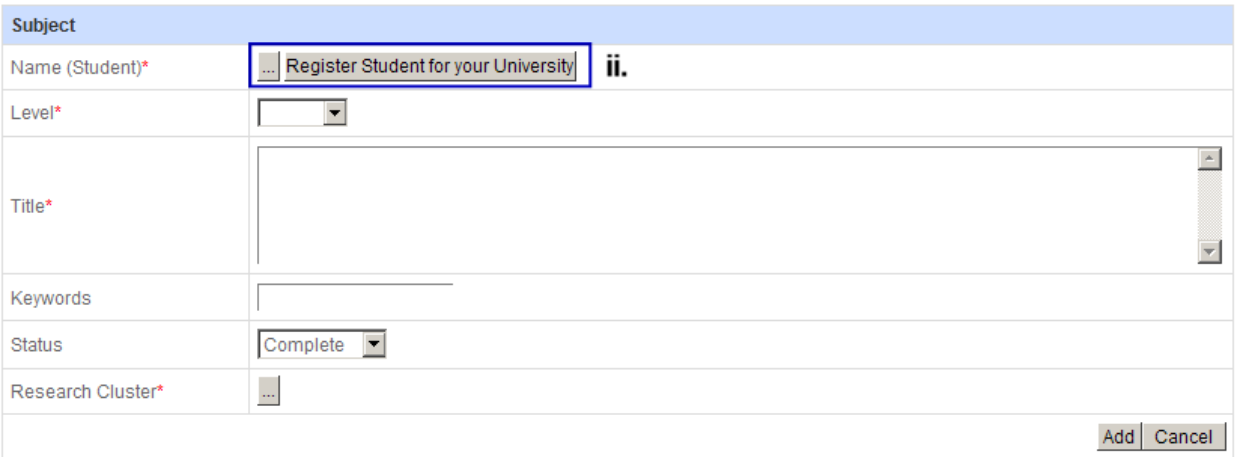

**Figure 22: Adding New Entry of Supervision**

<span id="page-17-1"></span> $\bullet$  In order to add student's name, click on  $\Box$  and then search their name in the database. Should their name are not listed, click on Register Student for your University to register your student in the system.

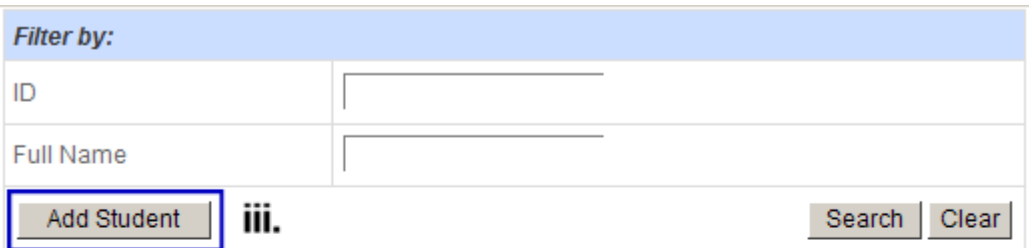

Please click on the column header to sort.

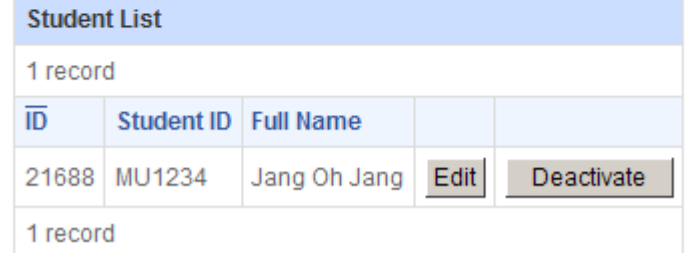

**Figure 23: Adding a New Student Information**

<span id="page-18-0"></span> Click on **Add Student** to register new student information. Each student entry requires the *student's ID, nationality and full name* (marked with red asterisk \*). Other information is purely optional. At the moment you are only allowed to register students under your current university only.

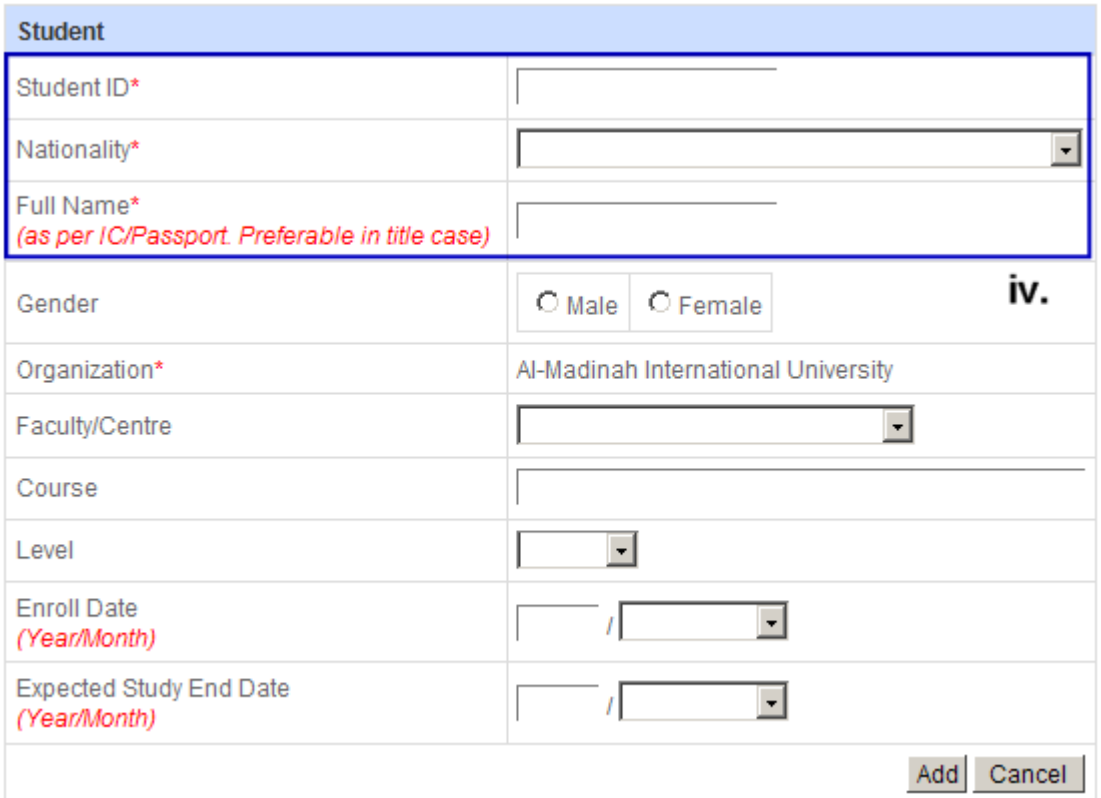

<span id="page-18-1"></span>**Figure 24: Creating New Student Information**

After registering new Student, click again  $\frac{1}{n}$  to add in into your supervision entry.

#### <span id="page-19-0"></span>**4.8 Teaching**

In this section you will be able to enter the information of your teaching experience. To add a new Teaching entry, click on **Add Subject.** Some important notes:

|                        | Add Subject                  |                                  |       |      |        |  |
|------------------------|------------------------------|----------------------------------|-------|------|--------|--|
| <b>Subject Records</b> |                              |                                  |       |      |        |  |
| Name                   | <b>Research Cluster</b>      |                                  |       |      |        |  |
|                        | <b>Main Research Cluster</b> | <b>Sub Research Cluster</b>      | Level |      |        |  |
| Analog Communications  | Technology and Engineering   | <b>Electrical and Electronic</b> | Bsc.  | Edit | Delete |  |

**Figure 25: Teaching Entry**

<span id="page-19-2"></span> Each Teaching entry only requires the *subject's name* (marked with red asterisk \*). Other information is purely optional.

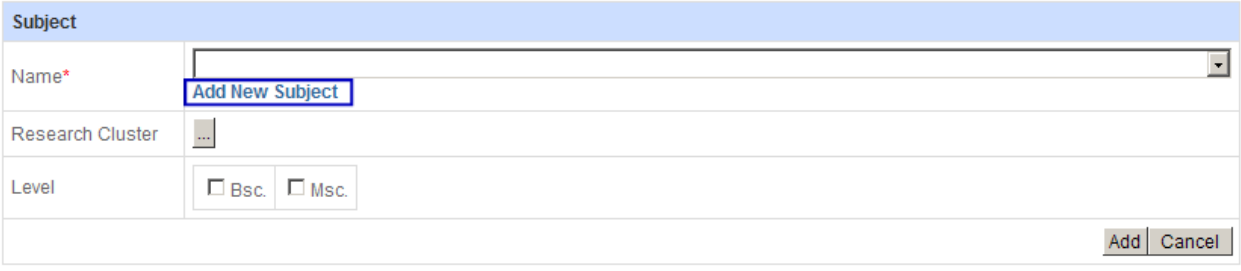

#### **Figure 26: Adding New Teaching Entry**

<span id="page-19-3"></span> Select the name of subject from the drop down menu. If your subject is not listed, you can add in new subject by clicking **Add New Subject**.

#### <span id="page-19-1"></span>**4.9 Consultation**

In this section you will be able to enter the information about your consultation experience. To add a new Consultation entry, click on **Add Consultation.** Some important notes:

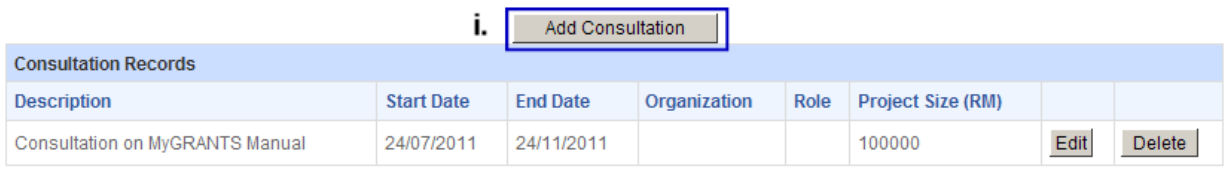

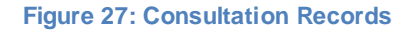

<span id="page-19-4"></span> Each Teaching entry only requires the *description and start date* (marked with red asterisk \*). Other information is purely optional.

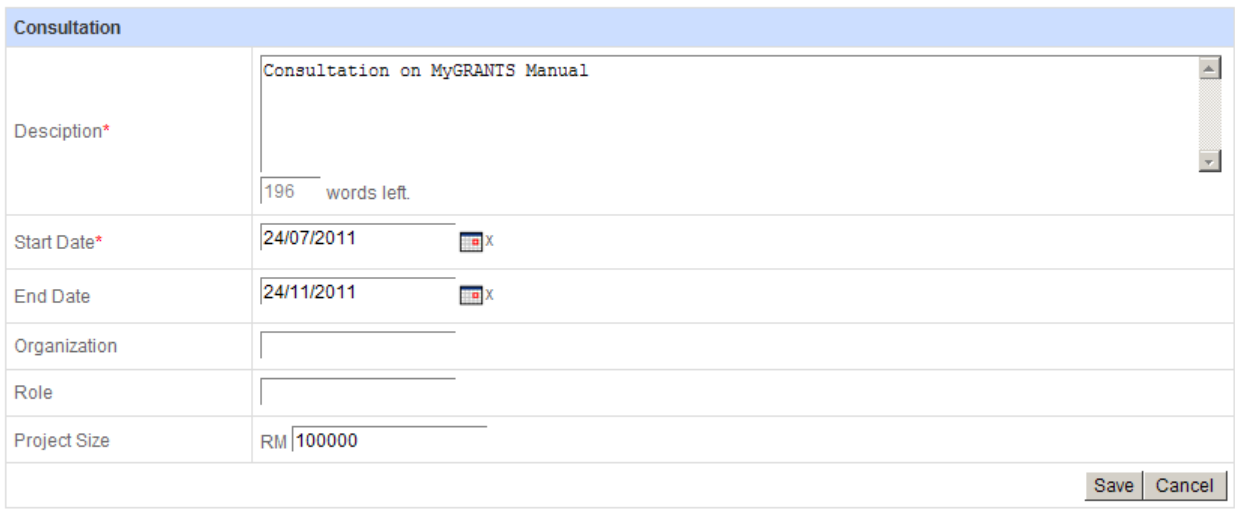

<span id="page-20-0"></span>**Figure 28: Adding New Consultation Entry**

# <span id="page-21-0"></span>**4.10 Community Service**

In this section you will be able to enter the information about your community service experience. To add a new Community Service entry, click on **Add Community Service.** Some important notes:

|                                                 | Add Community Service |                 |                 |                        |      |        |
|-------------------------------------------------|-----------------------|-----------------|-----------------|------------------------|------|--------|
| <b>Community Service Records</b>                |                       |                 |                 |                        |      |        |
| <b>Description</b>                              | <b>Start Date</b>     | <b>End Date</b> | Organization    | Role                   |      |        |
| Study of MyGRANTS Users' Behaviour and Reaction | 01/01/2013            |                 | <b>MyGRANTS</b> | <b>Head of Project</b> | Edit | Delete |

**Figure 29: Community Service Records**

<span id="page-21-1"></span> Each Community Service entry only requires the *description and start date* (marked with red asterisk \*). Other information is purely optional.

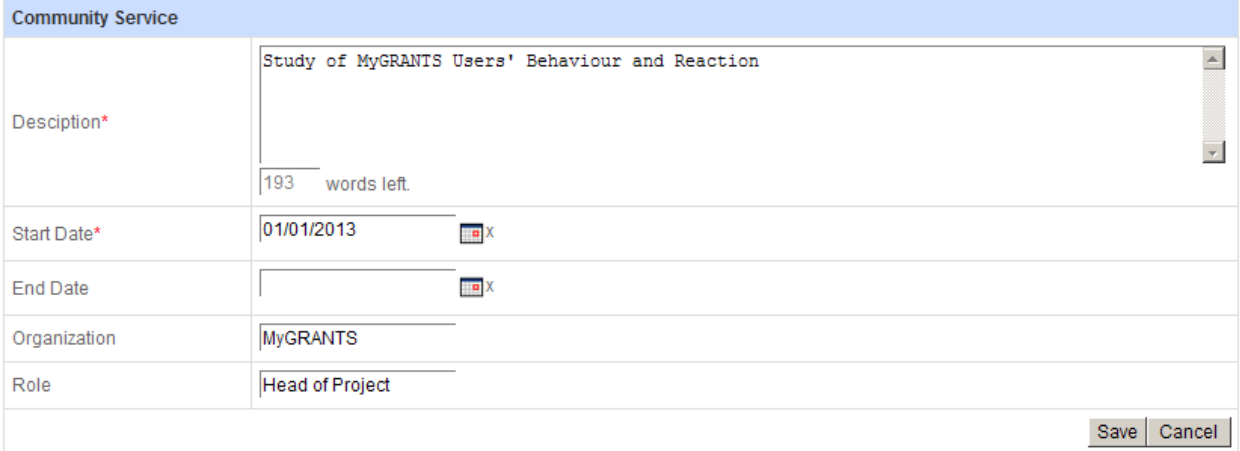

<span id="page-21-2"></span>**Figure 30: Adding New Community Service Entry**

# <span id="page-22-0"></span>**5 New Project Application**

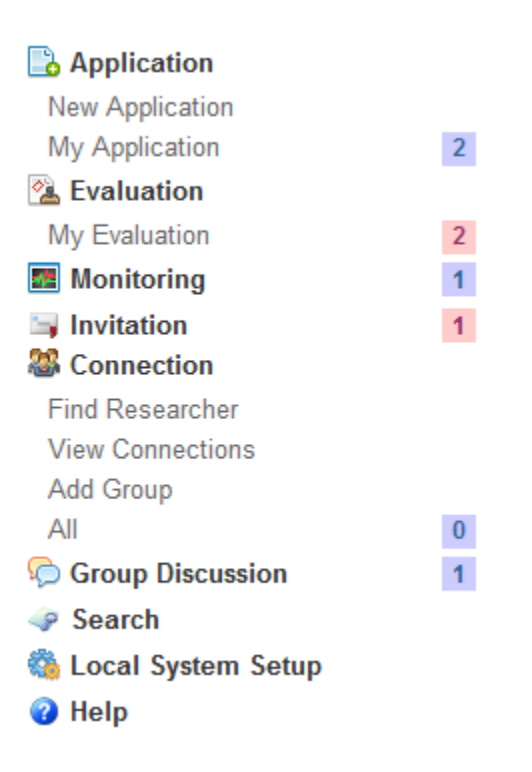

**Figure 31: Shortcut Menu (New Application)**

<span id="page-22-1"></span>Select **New Application** from the left side shortcut bar.

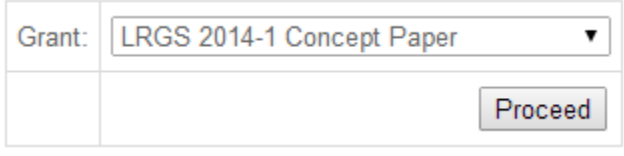

**Figure 32: Grant Selection**

<span id="page-22-2"></span>On the New Application Screen, select one of the **Grant** as shown in Figure 3. Click **Proceed** to move onto the next step.

# <span id="page-23-0"></span>**6 Project Details**

In this section we will go through step by step on how to insert information regarding the project applied.

On top right of the application, a red reminder message is displayed. Refer to the Figure below.

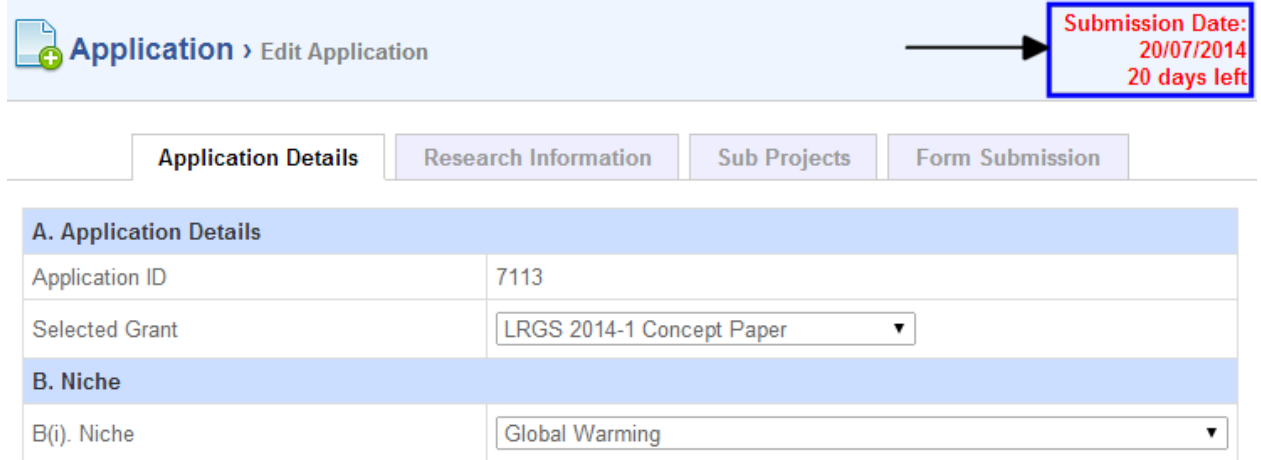

#### **Figure 33: Reminder Message**

<span id="page-23-1"></span>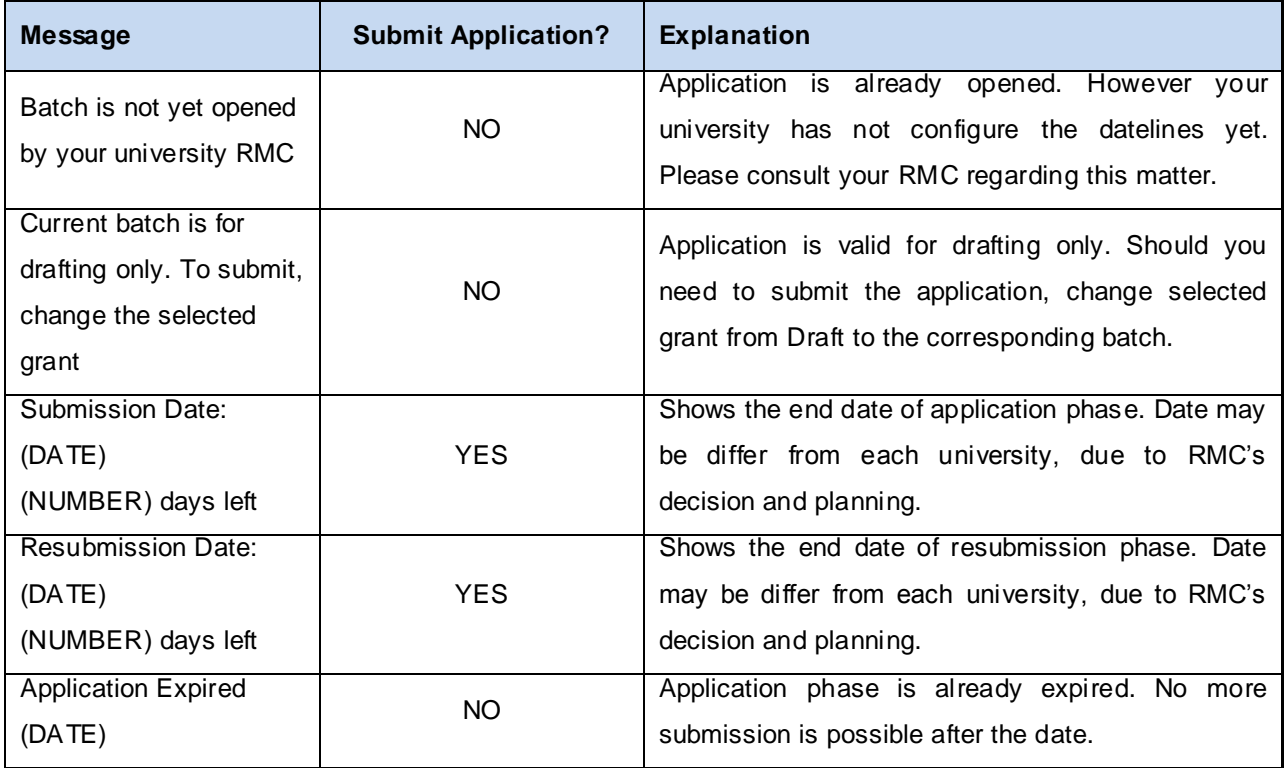

#### At the bottom of each tab, there are 2 buttons available, **Save** and **Save & Proceed**

Save

Save & Proceed

Save the information in the current tab

Save the information in the current tab and proceed on the next step

When user click on either button, a message box will appear to indicate that save is successful.

#### **NOTE:**

**i.** The tab will be highlighted in red if the changes you have made are not saved yet.

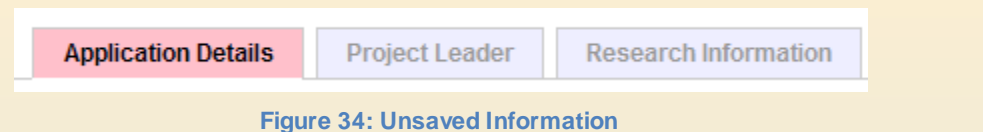

- <span id="page-24-0"></span>**ii.** Your application will be **auto saved** every 2 minutes. So no need to worry if you forgot to save your work.
- **iii.** To access saved application, you can edit it again by accessing **My Application** from the left panel menu at the Homepage.

# <span id="page-25-0"></span>**6.1 Application Details**

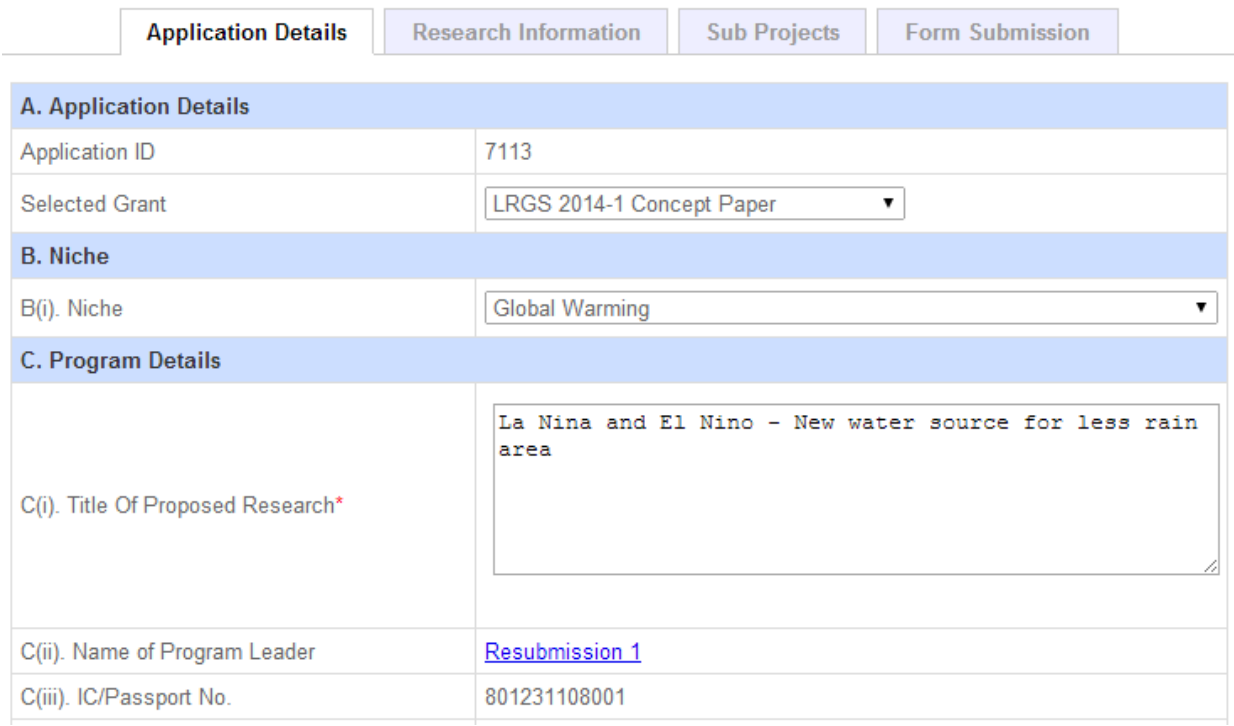

#### **Figure 35: Application Details Tab**

<span id="page-25-1"></span>On Application Details tab, you are required to fill in only **Title of Proposed Research** and **Niche** fields.

If your niche is not listed in the dropdown option, select *Others*. You can specify the niche of your proposed research.

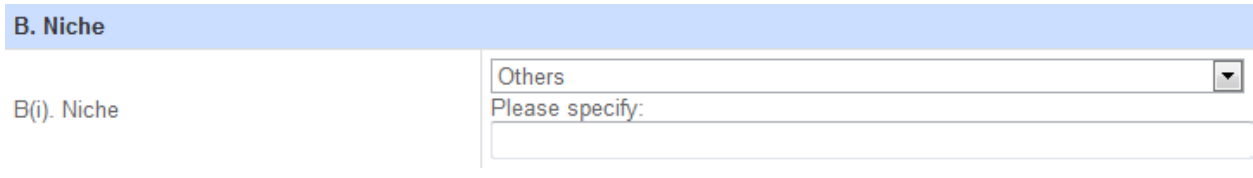

#### **Figure 36: Adding new Niche area**

<span id="page-25-2"></span>**NOTE:** If you have duplicated the proposal from the previous grant application, please change the grant at *A(i). Selected Grant* accordingly, as application form may differ from time to time.

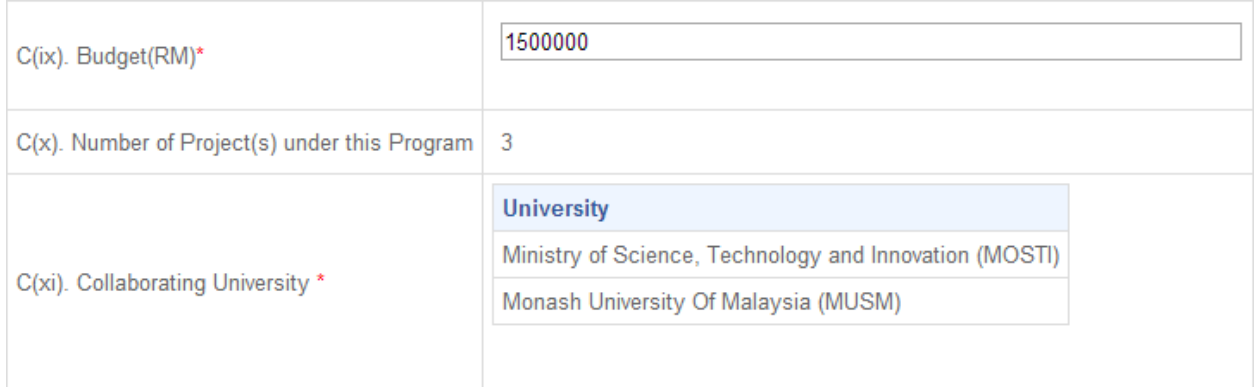

**Figure 37: Program Information**

<span id="page-26-0"></span>You will need to enter the budget in the field provided. Please refer to the guideline on the maximum budget for LRGS.

**Number of Project(s) under this Program** will be calculated based on the total sub project listed in the Sub Project tab. Refer to [List of Sub Projects](#page-31-0) regarding information on managing sub projects.

**Collaborating University** will only list out the institution name of the sub project leaders. This list is unique and not including your own institution. Please make sure you have at least 3 collaborating universities (including your own university) to be eligible for application.

# <span id="page-27-0"></span>**6.2 Research Information**

|                                                                                                    | <b>Application Details</b><br><b>Research Information</b> | <b>Form Submission</b><br><b>Sub Projects</b>                                                                                                   |  |  |  |
|----------------------------------------------------------------------------------------------------|-----------------------------------------------------------|----------------------------------------------------------------------------------------------------|--|--|--|
| D. Duration of Research                                                                                                    |                                                           |                                                                                                    |  |  |  |
| $From*$                                                                                                    |                                                           | $2014$ $-$                                                                                                    |  |  |  |
| $To^*$                                                                                                    |                                                           | $2017 -$                                                                                                    |  |  |  |
| Duration                                                                                                    |                                                           | 3 years                                                                                                    |  |  |  |
| E. Executive Summary of Research Proposal *<br>Lorem ipsum dolor sit amet, consectetur adipiscinq elit. In ut metus interdum nisi faucibus vehicula at molestie dui. Donec<br>$\equiv$<br>saqittis purus nisi, sed porttitor lorem placerat eu. Mauris nisl mauris, volutpat sit amet ultricies vel, vulputate at risus.<br>Fusce lacus lacus, volutpat at tincidunt dapibus, pretium non urna. Integer venenatis et sapien ut eleifend. Morbi in porta<br>felis. Suspendisse lorem nisi, vehicula sed tellus sit amet, pharetra eleifend est. Curabitur id arcu ut dolor lobortis<br>pellentesque. Nam id sem eget augue dictum aliquam. Vivamus adipiscing magna quis condimentum tempus. Praesent eu dapibus eros.<br>Integer vel odio ante. Vivamus placerat lacus in varius rutrum. Nunc at vestibulum est. Sed gravida ipsum vitae erat porta<br>200<br>words left<br>600<br>shared words left |                                                           |                                                                                                    |  |  |  |
| F. Research Background & Rationale * 0                                                                                                    |                                                           |                                                                                                    |  |  |  |
|                                                                                                    |                                                           | $\blacktriangle$<br>Lorem ipsum dolor sit amet, consectetur adipiscing elit. In ut metus interdum nisi faucibus vehicula at molestie dui. Donec |  |  |  |
|                                                                                                    |                                                           |                                                                                                    |  |  |  |

**Figure 38: Research Information Tab**

<span id="page-27-1"></span>Most of information for the proposal contain in Research Information tab. This manual will guide you step by step throughout this application. The details are divided into sections:

- A. Duration of Research
- B. Executive Summary of Research Proposal
- C. Research Background & Rationale
- D. Research Program Description
- E. Methodology
- F. Expected Results/Benefit

**\*\*NOTE:** Total words allowed in Research Information are up to **3300** only. You can always check for word count in the field provided in the application form.

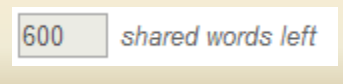

**Figure 39: Shared words counter**

<span id="page-27-2"></span>If you have **any images, charts, formulas or drawings to support the proposal**, please refer to [how to](#page-42-4)  [attach images in your proposal.](#page-42-4)

All of them will be explained in the next sub topics.

# <span id="page-28-0"></span>**6.2.1 Duration of Research**

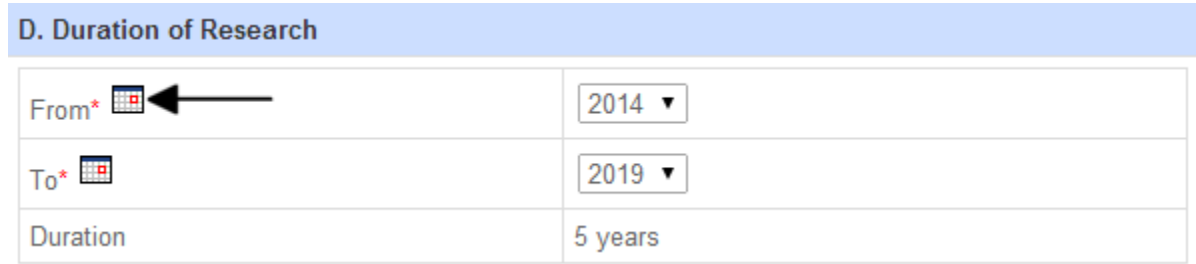

#### **Figure 40: Duration of Research**

<span id="page-28-5"></span>In this section please select the start and end date of the proposed research by clicking **ED**. The duration will be automatically calculated by the system. **A research's duration is depending on the grant type**. An error message will appear if you exceed the duration.

# <span id="page-28-1"></span>**6.2.2 Executive Summary of Research Proposal**

Only 500 words are allowed for your executive summary.

## <span id="page-28-2"></span>**6.2.3 Research Background & Rationale**

Provide a theoretical/scientific basis concept paper to strengthen the research program. The research program presented should respond to questions regarding fundamental research. Please indicate the expected contribution of research to the development of global scientific knowledge and effectiveness of research and development.

# <span id="page-28-3"></span>**6.2.4 Research Program Description**

Provide a comprehensive plan for the implementation of research programs. Explain briefly about the projects under the program. Describe how to manage the diversity of disciplines and institutions to ensure that the projects under the program contributing to the overall program.

List the existing laboratory equipment for research purposes.

# <span id="page-28-4"></span>**6.2.5 Methodology**

Provide research methods/techniques that will be used. Show how the method chosen can produce quality data with regard to the reliability and validity of the data. Provide a new research technique to be acquired as part of the implementation of the program. Briefly describe the statistical methods used.

# <span id="page-29-0"></span>**6.2.6 Expected Results/Benefit**

You will be able to provide the expected result or benefit from the research here. Possible information that you can fill in:

- i. Novel theories/New findings/Knowledge
- ii. Research Publications (*required*)

Please enter total number of publication expected to be published in this project. Refer to the guideline for more information.

- iii. Specific or Potential Applications
- iv. Number of PhD and Masters (by Research) Students (*required*) Please enter total number of student expected to be produced in this project. Refer to the guideline for more information.
- v. Impact on Society, Economy and Nation

# <span id="page-29-1"></span>**6.2.7 Inserting Figure/Images in Detail Planning**

You can include figures in your Detail Planning to clarify the information you have key in. Currently the system allows you to attached figures in the following sections:

- Problem Statement
- Hypothesis
- Research Questions
- Literature Reviews
- Objectives of the Research
- Description of Methodology

The file format supported by the system is **\*.jpg** and **\*.png.** Each image is allowed **up to 4 MB** in size, and there is **no limit number of pictures** you can upload per application.

#### <span id="page-29-2"></span>**6.2.7.1 Uploading Pictures**

**1.** Select the text box that you want to insert the figure.

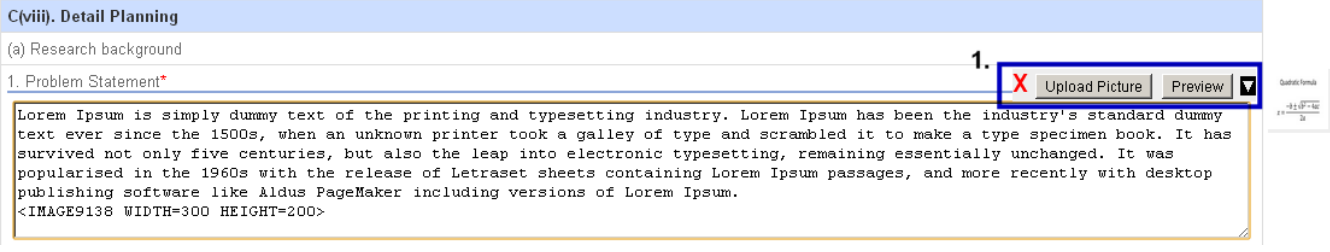

#### **Figure 41: Uploading Images**

<span id="page-29-3"></span>**2.** Click on **Upload Picture** and a new window will appear.

**3.** Click on **Upload** to and select the images you want to upload.

| Image Upload           |                                  |             |                      |
|------------------------|----------------------------------|-------------|----------------------|
| <u>.</u>               | <br>Select  <br>Update<br>Upload |             |                      |
| <b>Image File Name</b> | Width $(p \times)$               | Height (px) |                      |
| Quadratic.formula.jpg  | 300                              | 200         | Edit<br>Select<br>41 |

**Figure 42: Image Upload window; 1. Upload, 2. List of Images Uploaded**

<span id="page-30-0"></span>**4.** After uploaded the selected image, a preview of the image will be shown. You can adjust the size of the image by key in the width and height. Once done, just click on **Update**.

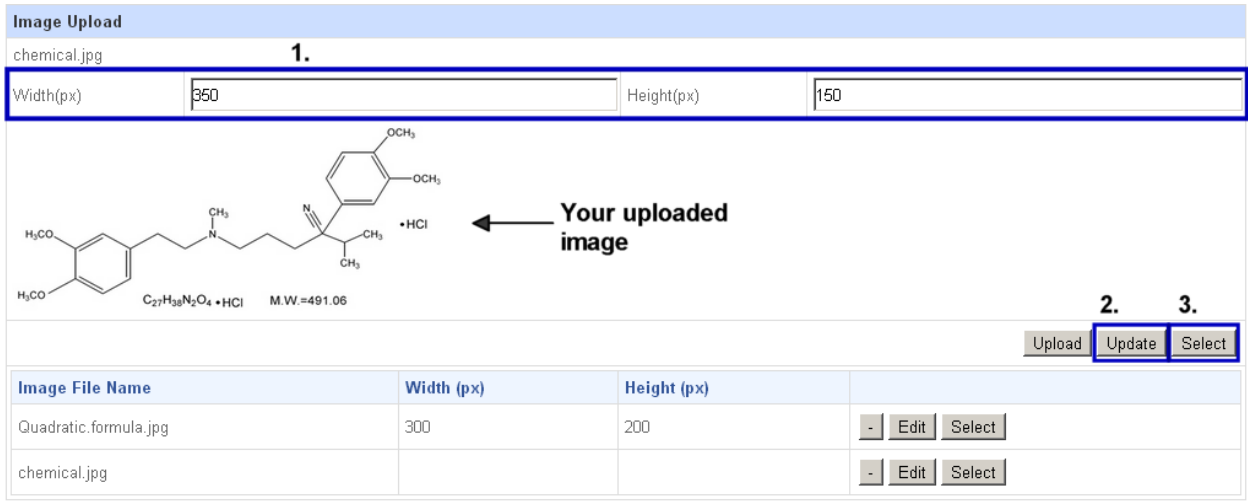

**Figure 43: Adjusting Image Size**

- <span id="page-30-1"></span>**5.** Click on **Select** to insert the image into the text box just now.
- **6.** Your newly inserted image is represented as a tag in this format. You can position the tag anywhere in the text accordingly.

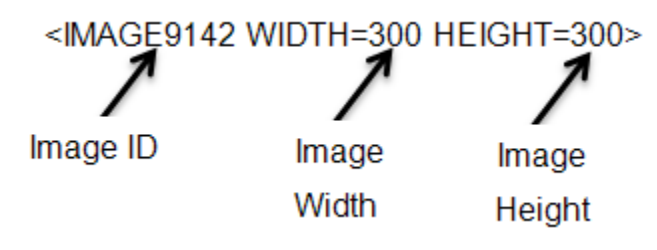

**Figure 44: Image Description**

<span id="page-30-2"></span>**7.** Click on Preview to view the image you have added in the text before.

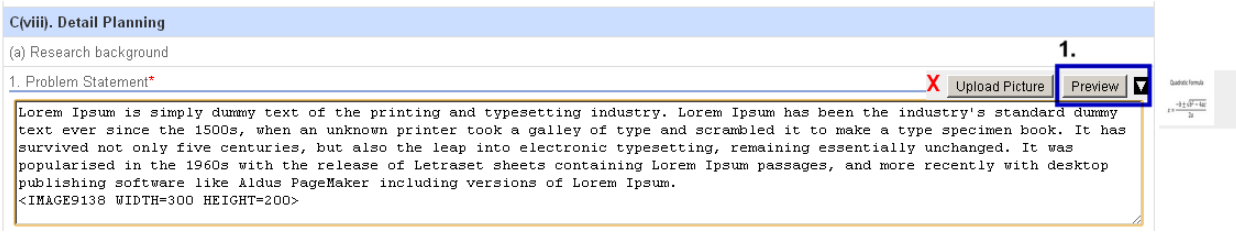

#### **Figure 45: Previewing the text**

#### <span id="page-31-1"></span>**8.** Your text should be displayed such as in the figure below.

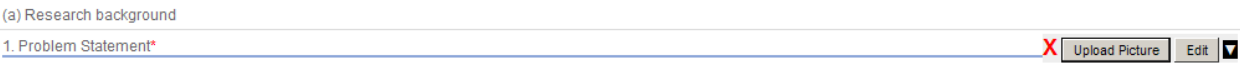

Lorem Ipsum is simply dummy text of the printing and typesetting industry. Lorem Ipsum has been the industry's standard dummy text ever since the 1500s, when an unknown<br>printer took a galley of type and scrambled it to mak PageMaker including versions of Lorem Ipsum.

Quadratic Formula

<span id="page-31-2"></span><span id="page-31-0"></span>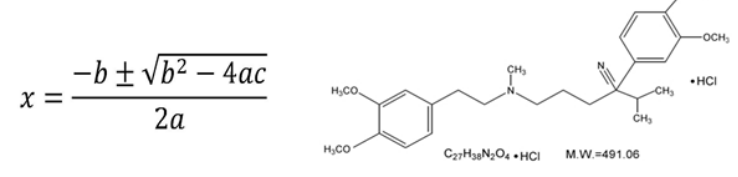

**Figure 46: Text with Images**

# <span id="page-32-0"></span>**6.3 List of Sub Projects**

In this section, you will be able to list all the sub projects contained in your concept paper. In advance, please take note:

- a. Sub projects must consist of at least **three** (3) collaborating university.
- b. Maximum **three** (3) sub projects allowed from the same university.
- c. Each sub projects must have at least a **co-member**. Should the sub project leader is non-Malaysian or still in contract, at least one permanent and Malaysian co-member is required.
- d. Each sub project must be assigned with a **research area**. For submission, a program should contain at least one (1) science and one (1) social science sub project.
- e. All invited members must **accept** the invitation first in order for the application to be eligible for submission. (Except foreign researcher & government/non-government research institution)

These rules may subject to change. Please refer to the guideline for more information regarding sub projects for LRGS.

#### <span id="page-32-1"></span>**Overview of List of Sub Projects**

|                                                                                                    | J. Lists of Sub Projects $\bullet$ + $\bullet$ 1.                                       |                                   | Register Researcher from Foreign University<br>Register Government or Industry Partner |                                        |                                           |                             |                          |  |
|----------------------------------------------------------------------------------------------------|-----------------------------------------------------------------------------------------|-----------------------------------|----------------------------------------------------------------------------------------|----------------------------------------|-------------------------------------------|-----------------------------|--------------------------|--|
| $\Box$ Program leader is also a project leader. $\blacktriangleleft$ - 3.                                                                       |                                                                                         |                                   |                                                                                        |                                        |                                           |                             |                          |  |
| ▲ Sub-Project 1 Title: El Nino and La Nina Effects to the environment<br>-5.<br>Research Area: $  +  $ Arts and Applied Arts $\blacklozenge$ 6. |                                                                                         |                                   |                                                                                        |                                        |                                           |                             |                          |  |
| <b>Membership</b>                                                                                                    | Field                                                                                   | <b>Faculty/School/Centre/Unit</b> | н.<br>Index                                                                            | <b>Number</b><br>of<br><b>Citation</b> | Number of<br>Recent<br><b>Publication</b> | Invitation<br><b>Status</b> | 8.                       |  |
| Leader:<br>Demomon1                                                                                                    | Defence and<br>Security>Aerospace &<br>Maritime, Defence and<br>Security>Cyber Security | Monash University Of<br>Malaysia  | 5                                                                                      | 175                                    | 0                                         | Accepted                    | Appoint<br>as.<br>leader |  |

**Figure 47: List of Sub Projects**

<span id="page-32-2"></span>Figure above shows an overview of sub project list. Features are listed as below:

- 1. **Add Sub Project** Here you can add in sub project into your concept paper. Sub project can only be added if the leader is already registered in the system.
- 2. **Register Foreign/Industry/Government Researcher** You can register any researcher belongs to foreign/industry/government institution, provided that their account has not yet been registered before.
- 3. **Include Own Sub Project** You can tick the checkbox if you have your own sub project in the program.
- 4. **Arrange Sub Project** You can arrange sub project your preferable order.
- 5. **Sub Project Title** You can type in the title of the sub project here.
- 6. **Research Area** Each sub project must belong to one research area. You can select the research area accordingly.
- 7. **Add Sub Project Members** You can add co-researcher for each sub projects accordingly.
- 8. **Remove & Assign Leader** You can remove the sub project or change the leader for the program.

# <span id="page-33-0"></span>**6.3.1 Adding Sub Projects**

You can add any number of sub projects into your concept paper. Sub project will be created once you invited the project leader of the sub project. Please do the following:

1. Click on  $\vert + \vert$  to start adding sub project leaders.

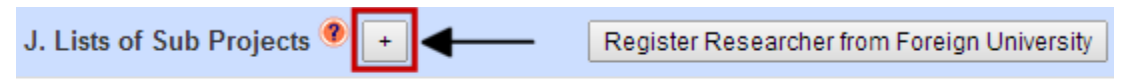

Program leader is also a project leader.

#### **Figure 48: Adding Sub Project Leader**

- <span id="page-33-1"></span>2. A new window will appear. Type in the name of the sub project leader, select the appropriate filt er and then click Search.
- 3. Once you found the researcher, click Add on the most right column.
- 4. Repeat step 2 and 3 to add more sub project leaders.
- 5. Then click OK to insert the sub project leaders into the application form. The current window will close.
- 6. Finally, save the application. Each of the sub project leaders will receive notification per email.

# <span id="page-34-0"></span>**6.3.2 Register Foreign/Industry/Government Researcher**

Should you cannot find the name of your foreign/government/industry co-researcher in the Researcher Selection, you will need to register them first. This group of researcher is **not allowed to register using the normal registration** method. Once you invite them to join your project, the system will automatically create an account for them and they will receive a notification email which contains:

- a) Username of the account
- b) Project's leader name and brief information of the project

**\*\*NOTE:** For this type of researcher they **do not need to accept the invitation**, their status will change automatically to Accepted once you save the application.

The following section will explain on how to add this group of researcher into MyGRANTS database.

## <span id="page-34-1"></span>**Register Foreign Researcher**

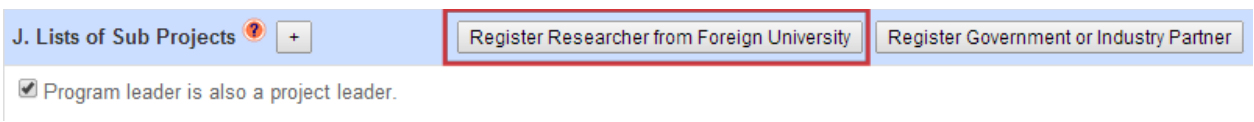

#### **Figure 49: Register Foreign Researcher**

<span id="page-34-2"></span>If you have foreign researchers that you would like them to join the project, you need to register the person into the system. To add a foreign researcher in MyGRANTS, please do the following:

1. Click on **Register Foreign Researcher**. A window will appear as shown in the next Figure.

System Setup > Foreign Researcher

<span id="page-35-0"></span>ረ ኖ

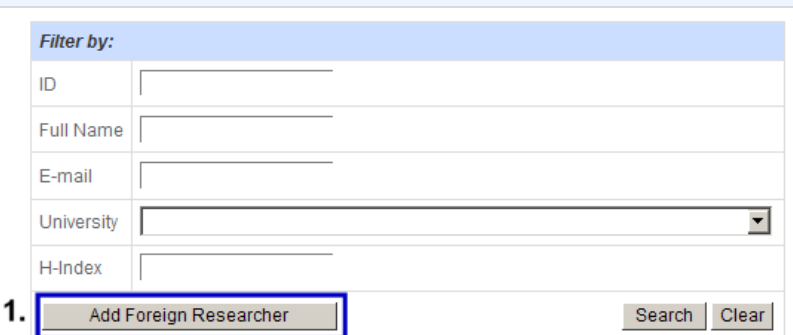

Please click on the column header to sort.

| <b>Foreign Researcher List</b> |                                              |                            |                                   |      |  |  |
|--------------------------------|----------------------------------------------|----------------------------|-----------------------------------|------|--|--|
|                                | 1-50 of 125 records   $\leq$ Page: 1 / 3 > > |                            |                                   |      |  |  |
| ID                             | <b>Full Name</b>                             | E-mail                     | <b>CV</b>                         |      |  |  |
|                                | 14860 Prof Dr Mosaraf Hosain                 | mhossainiub@yahoo.com      | MHossain.pdf                      | Edit |  |  |
|                                | 14863   Prof. Dr. Erry Y.T. Adesta           | eadesta@iium.edu.my        | CV Erry Yulian Triblas Adesta.pdf | Edit |  |  |
|                                | 15171   Arezou Shafaghat                     | arezou.shafaqhat@gmail.com | AREZOU SHAFAGHAT - CV.pdf         | Edit |  |  |

**Figure 50: Adding Foreign Researcher**

<span id="page-35-1"></span>2. Click on **Add Foreign Researcher** to add a new foreign researcher.

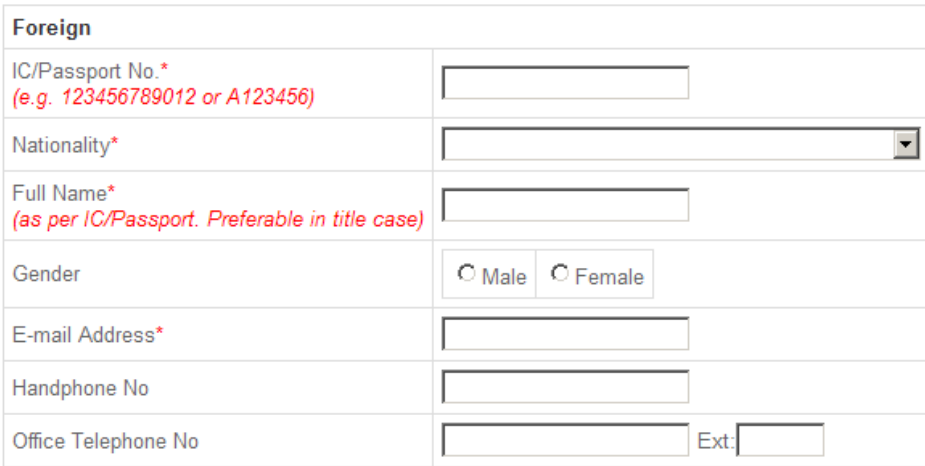

**Figure 51: Filling in Foreign Researcher's Information**

- <span id="page-35-2"></span>3. A new window as shown in Figure above will be displayed. Please provide the details regarding the researcher accordingly. The field *Display Name, Email Address, Organization* and *CV* are **required**.
- 4. Click **Save** when you have filled in the information. Newly created Foreign Researcher will be shown in [Foreign Researcher List.](#page-35-0)

Adding Foreign Researcher to the project is the same will be explained later on. Select any by choosing Foreign Researcher in [Researcher Selection](#page-39-1) window.

# <span id="page-36-0"></span>**Register Industry/Government Partner**

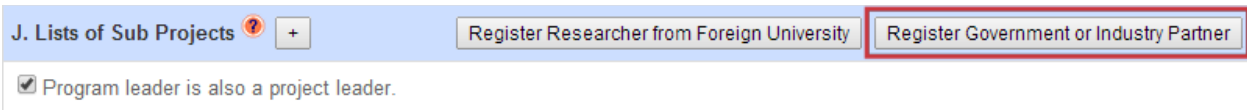

**Figure 52: Register Industry Partner**

<span id="page-36-2"></span>You can also include Industry Partner to the project. Please do the following:

- 1. Click on **Register Government or Industry Partner**.
- 2. A window will appear as shown in Figure below.

<span id="page-36-1"></span>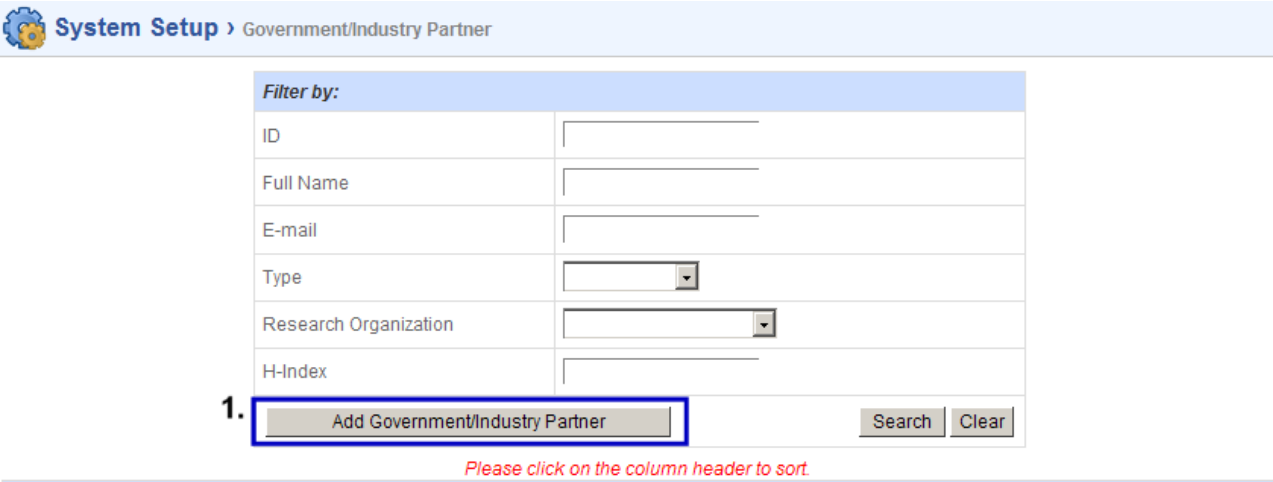

|    | <b>Government/Industry Partner List</b>                |                                 |                       |      |  |  |  |
|----|--------------------------------------------------------|---------------------------------|-----------------------|------|--|--|--|
|    | 1-50 of 178 records   $\leq$ Page: $\boxed{1}$ / 4 > > |                                 |                       |      |  |  |  |
| ID | <b>Full Name</b>                                       | E-mail                          | CV                    |      |  |  |  |
|    | 14722   Sr Syahrul Nizam                               | syahrulnizam@um.edu.my          | CURRICULUM VITAE.pdf  | View |  |  |  |
|    | 14723   Dr. Kamarudin Samuding                         | ksamudin@nuclearmalaysia.gov.my | CV FRGS Kamarudin.pdf | View |  |  |  |

**Figure 53: Adding Industry Partner**

<span id="page-36-3"></span>3. Click on **Add Government/Industry Partner** to add a new Government/Industry Partner to the system.

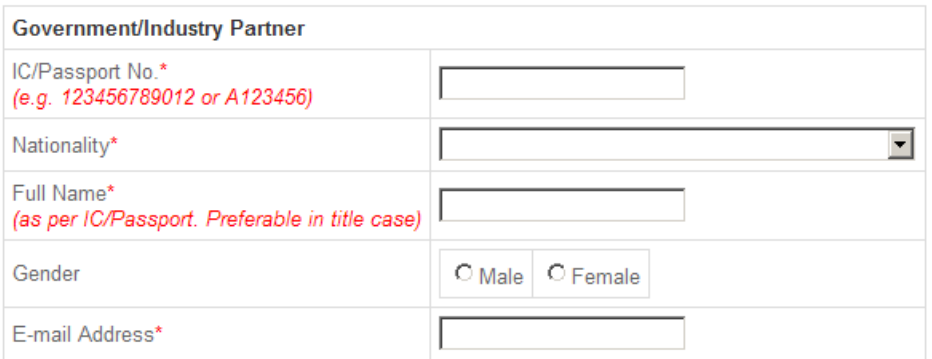

**Figure 54: Filling in Industry Partner's Information**

- <span id="page-37-2"></span>4. Fill in the form regarding the researcher accordingly. The field *Display Name, Email Address, Organization* and *CV* are **required**.
- 5. Click on **Save** after you have filled in the information. Newly created Industry Partner will be shown in [Government/Industry Partner List.](#page-36-1)

Adding Industry Partner to the project will be explained later on. Select any by choosing **Industry/Government Partner** in [Researcher Selection](#page-39-1) window.

#### <span id="page-37-0"></span>**6.3.3 Add Own Sub Project**

You can add your own sub project in the program by checking the option '*Program Leader is also Sub Project Leader'*.

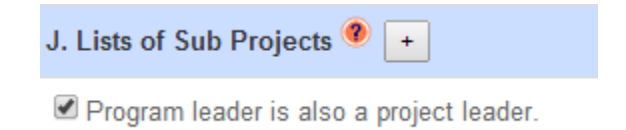

**Figure 55: Inserting Your Own Sub Project**

<span id="page-37-3"></span>Once checked, your sub project will be listed. Then click Save to save the information.

#### <span id="page-37-1"></span>**6.3.4 Arranging Your Sub Project**

You may sort your sub project in any order that you wish. Click  $\blacktriangle$  to sort up or  $\blacktriangledown$  to sort down a sub project. Press Save after you done making the changes.

<span id="page-37-4"></span>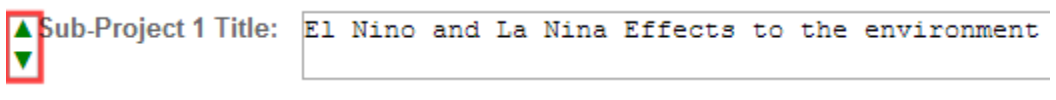

**Figure 56: Sorting Sub Projects**

# <span id="page-38-0"></span>**6.3.5 Edit Sub Project Title**

Type in the title of sub project in the field provided. Press Save after you done making the changes.

<span id="page-38-2"></span><span id="page-38-1"></span>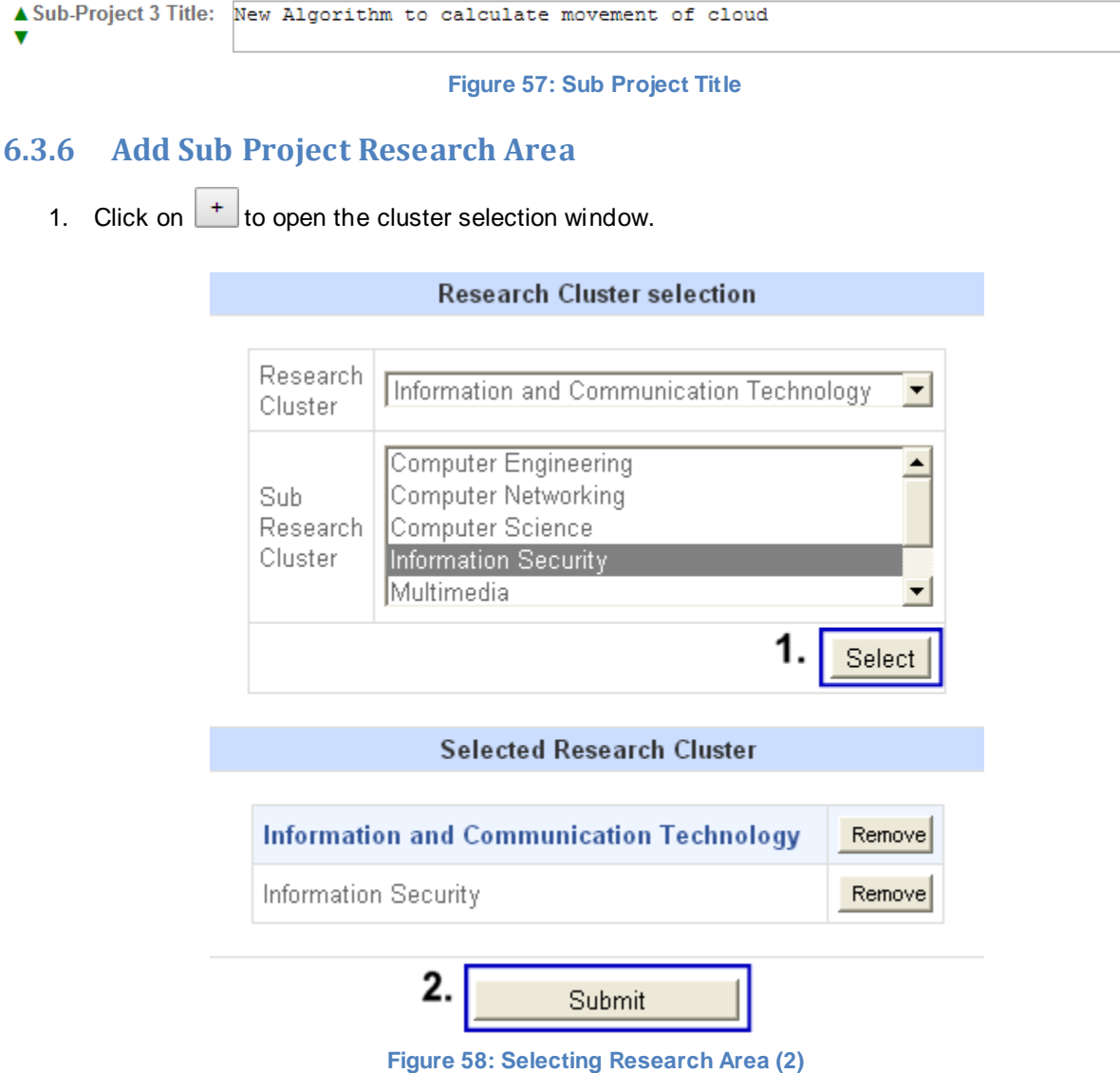

- <span id="page-38-3"></span>2. You will be presented with a selection window as shown in Figure above. To select your research area, select a Research Area and related Sub Research Area will appear.
- 3. Next select a Sub Research Area. Click on **Select** button to confirm the selection. Your selection will be shown in Selected Cluster at the bottom of the window. You can change Research Area again by clicking **Remove** button and choose it again. When you are done with the selection, click on **Submit** button to insert the selection into the sub project.
- 4. The selected research area will be displayed in the sub project list.

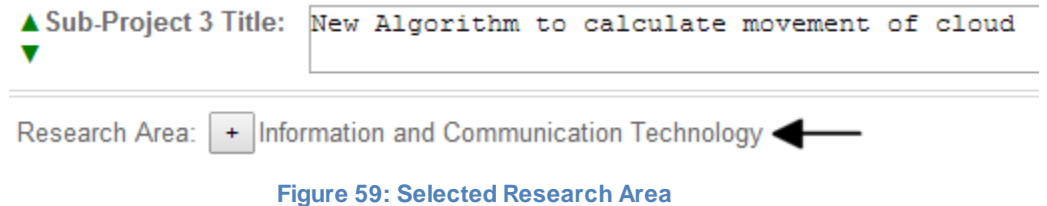

# <span id="page-39-2"></span><span id="page-39-0"></span>**6.3.7 Add Sub Project Members**

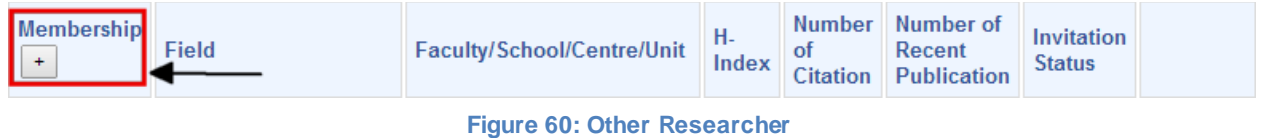

<span id="page-39-3"></span>You can add other researchers to your projects in this section. Click on  $\pm$  button to add them into your Research Information. A window will pop up for User to select their co-researcher. Enter any information that you want to search and click on **Search.**

<span id="page-39-1"></span>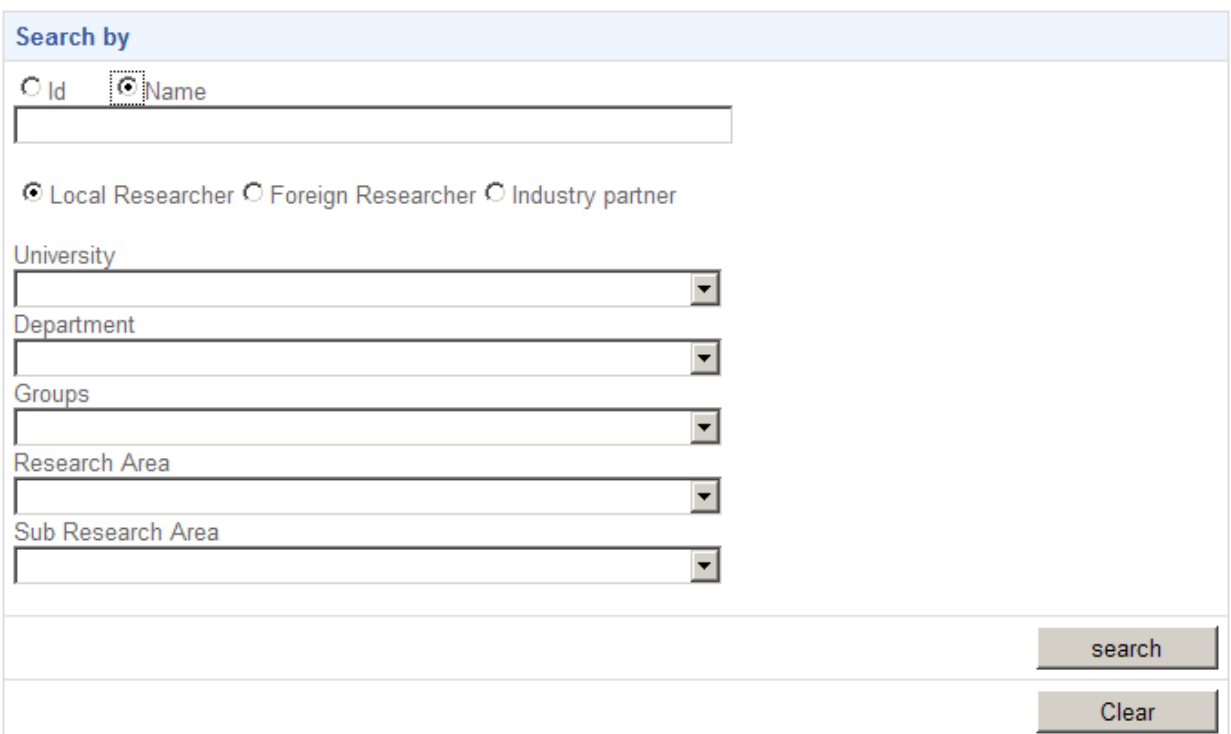

#### **Figure 61: Researcher Selection**

<span id="page-39-4"></span>There are few criteria such as University, Department, Groups, Research Area and Sub Research Area available for you to filter the search. Once the search has been executed, a list of researcher will appear inside MyGRANTS Researcher as in Figure 14. Click on the **Add** button on the right side of researcher list to include them in the program.

|  | 21109 Panel 3 | Al-Madinah<br>International<br>University |  | add |
|--|---------------|-------------------------------------------|--|-----|
|  | 21123 Panel 4 | Al-Madinah<br>International<br>University |  | add |

**Figure 62: List of Researchers**

<span id="page-40-0"></span>Selected researcher will be shown at the bottom of the window. You can remove the researcher by just clicking the **Remove** button.

| <b>Selected Researcher</b> |       |                   |                                        |                    |                     |           |                                                                                                    |        |
|----------------------------|-------|-------------------|----------------------------------------|--------------------|---------------------|-----------|----------------------------------------------------------------------------------------------------|--------|
| Picture                    | ID.   | Name              | ResearchOrg<br>Name.                   | Department<br>Name | Groups <sup>1</sup> | Position  | Cluster                                                                                                    | remove |
|                            | 21662 | Demomon1          | Monash<br>University Of<br>Malaysia    |                    |                     | Professor | Defence and Security>Aerospace & Maritime, Defence and<br>Security>Cyber Security, Defence and Security>Cyber Security,<br>Defence and Security>Aerospace & Maritime | remove |
|                            | 21663 | Demomon2          | Monash<br>University Of<br>Malaysia    |                    |                     |           | Defence and Security>Cyber Security, Defence and Security>Defence<br>Management, Defence and Security>Cyber Security, Defence and<br>Security>Defence Management     | remove |
|                            | 21714 | Test<br>Foreign 2 | National<br>University of<br>Madgascar |                    |                     | Professor |                                                                                                    | remove |

**Figure 63: Selected Researcher for the Project in Researcher Selection window**

<span id="page-40-1"></span>Click **OK** when you are done with the selection. The selection that you have made before will be shown in Research Information tab.

| <b>Membership</b><br>$+$ | Field                                                                                                    | Faculty/School/Centre/Unit                                                                       | H-<br><b>Index</b> | <b>Number</b><br>of<br><b>Citation</b> | Number of<br>Recent<br><b>Publication</b> | Invitation<br><b>Status</b> |                                            |
|--------------------------|----------------------------------------------------------------------------------------------------|--------------------------------------------------------------------------------------------------|--------------------|----------------------------------------|-------------------------------------------|-----------------------------|--------------------------------------------|
| Leader:<br>Demomon1      | Defence and<br>Security>Aerospace &<br>Maritime, Defence and<br>Security>Cyber Security                                                                                                    | Monash University Of<br>Malaysia                                                                 | 5                  | 175                                    | 0                                         | Accepted                    | $\blacksquare$<br>Appoint<br>as.<br>leader |
| <b>Test Foreign</b>      |                                                                                                    | Ehime University, Japan                                                                          |                    |                                        |                                           | Accepted                    | ٠                                          |
| Demo<br>Researcher 7     | Information and<br>Communication<br>Technology>Computer<br>Networking, Information<br>and Communication<br>Technology>Information<br>Security, Information and<br>Communication<br>Technology>Multimedia | Encryption Unit, Faculty of<br>Information Techology, Al-<br>Madinah International<br>University |                    |                                        | 4                                         | Pending                     | $\blacksquare$                             |

**Figure 64: Selected Researcher in Sub Project**

<span id="page-41-0"></span>The figure above shows list of members that has been selected for the sub project. Each of them will receive an invitation to join the program per e-mail. "**Invitation Status**" column indicates the current status of the invitation. Status is described as:

- *Pending* Researcher has not accepted the invitation
- *Accepted* Researcher has already accepted the invitation and joined the program
- *Rejected* Researcher rejected your request

#### **IMPORTANT:**

- i. All Project Members involved **must** accept the invitation before it can be submitted.
- ii. The information displayed in the list is based on researcher's profile. If any of the information shown blank, please consult the researcher to update his/her profile accordingly.
- iii. H-Index, Number of Citation and Number of Recent Publication are essential to strengthen the concept paper application.

In the event that you need to remove any project's members in your project, just click on  $\boxed{-}$  on the most right column.

# <span id="page-42-0"></span>**6.3.8 Remove or Replace Member**

#### <span id="page-42-1"></span>**6.3.8.1 Replacing Program Leader**

You may assign the application to a new project leader should you feel that you are unable to continue and you want to pass over the application to a new person. Please do the following:

- i. Go to Others Researcher section.
- ii. Click on Assign as Leader on the most right column of the respective researcher.

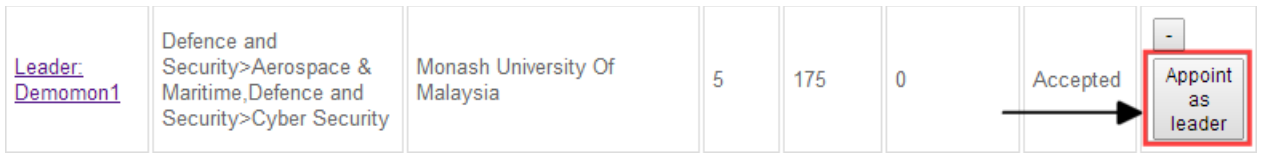

#### **Figure 65: Assigning New Leader**

- <span id="page-42-5"></span>iii. A conformation box will appear, click OK to proceed.
- iv. The new leader will receive invitation through email, and he/she will need to accept the assignment first. Acceptance can be done in the Invitation page.
- v. After acceptance, the application will be transferred to a new project leader.

#### <span id="page-42-2"></span>**6.3.8.2 Replacing Sub Project Leader**

Replacing sub project leader in a sub project is **not** possible at the moment. You will need to delete current sub project and create a new one to replace a new project leader. Unfortunately you will need to re-invite all the members too.

#### <span id="page-42-3"></span>**6.3.8.3 Removing Sub Projects or Members**

You can remove any sub projects or any of its members at any time. Press  $\boxed{-}$  to remove the members. Removing the **sub project leader** will automatically delete the sub project and its members.

#### **IMPORTANT**

<span id="page-42-4"></span>Removing sub project or members is an irreversible process. Once removed, this process cannot be undone.

# <span id="page-43-0"></span>**6.4 Form Submission**

| <b>Application Form Submission</b> |         |  |  |  |  |  |  |  |
|------------------------------------|---------|--|--|--|--|--|--|--|
| <b>Status</b>                      | Draft   |  |  |  |  |  |  |  |
|                                    | Preview |  |  |  |  |  |  |  |

**Figure 66: Form Submission Status**

<span id="page-43-1"></span>Here User can select the **status** of this application; either it is in **Draft**, or **Complete**.

- *Draft* Save program proposal as draft and will be editable later
- *Complete* Save the program proposal and submit it for evaluation

#### **IMPORTANT**

The system will check on the invitation status of other researchers and the information that has been provided. **In order to change the status to Complete,** please make sure:

- All invitation have been accepted by other researchers
- All required information (marked as \*) are filled in
- You and your co-researchers' (excluding foreign/industry/government) Profile has been verified by RMC

# **If these conditions are not met, the system would not submit the application for evaluation at all.**

User can also click on the **Preview** button that will open a new window which shows all of the information that has been keyed in. In Preview window, you can see all the information that has been included so far. In Preview mode, you can:

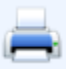

Print the application

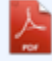

View and save the **application** in PDF format

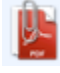

View and save the **application and appendix** in PDF format

# <span id="page-44-0"></span>**7. Presentation**

Your university may ask you to present your concept paper in a presentation. You can upload your presentation in My Application for university and evaluator reference.

You will be only able to upload your presentation if your concept paper is **shortlisted** for screening at university or KPM level.

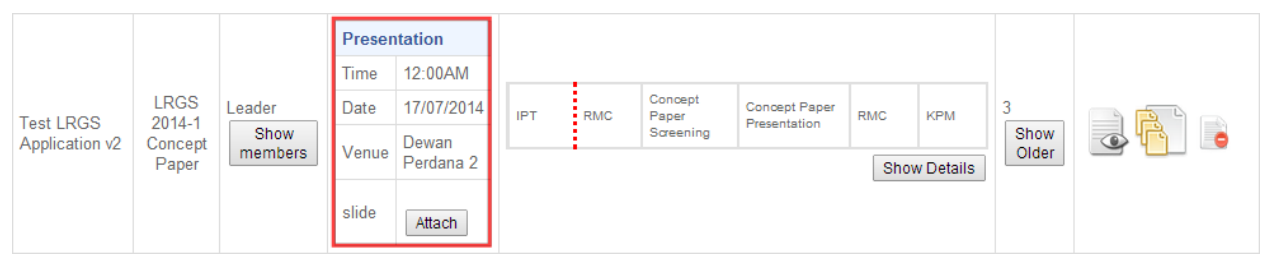

**Figure 67: Uploading Presentation**

#### <span id="page-44-1"></span>Please do the following:

- i. Open My Application.
- ii. Under Submitted Application section, browse to your application.
- iii. In the Next Evaluation Deadline column, you should be able to see information regarding your concept paper information.

| <b>Presentation</b> |                    |  |  |  |  |  |  |  |
|---------------------|--------------------|--|--|--|--|--|--|--|
| <b>Time</b>         | 12:00AM            |  |  |  |  |  |  |  |
| Date                | 17/07/2014         |  |  |  |  |  |  |  |
| Venue               | Dewan<br>Perdana 2 |  |  |  |  |  |  |  |
| slide               | Attach             |  |  |  |  |  |  |  |

**Figure 68: Uploading Presentation (2)**

<span id="page-44-2"></span>iv. Click Attach to upload your presentation. Maximum file size allowed is **4MB** and format supported is **\*.ppt** or **\*.pdf**

# <span id="page-45-0"></span>**8. Managing Your Application**

All applications, either in *Draft, Complete, Submitted* and *Resubmission* status can be viewed again through My Application in MyGRANTS.

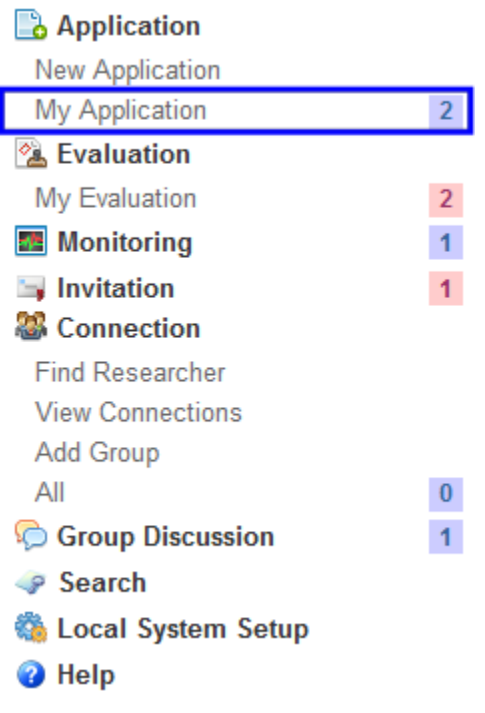

**Figure 69: Shortcut Menu (My Application)**

<span id="page-45-1"></span>Go to home screen and click on **My Application.** There you will be presented with a list of application that you have created so far. In My Application you can edit, delete or duplicate any application as you want. Figure below shows a list of application in My Application.

| <b>Title</b>                                                  | <b>Batch</b>       | Role                   | <b>Status</b> |  |
|---------------------------------------------------------------|--------------------|------------------------|---------------|--|
| Copy: Another Copy of This is a sample monitoring application | FRGS 2013-2        | Leader<br>Show members | Draft         |  |
| Literature Review For MyGRANTS Manual Unsaved                 | <b>FRGS 2013-2</b> | eader<br>Show members  | Draft         |  |

**Figure 70: List of Created Application**

#### <span id="page-45-2"></span>Icons explained:

- **Edit** Edit your application. Editing *Completed* Application will change the Status from *Completed* to *Draft.*
- **Delete** Delete application. Deleting an application is irreversible process.
- **Duplicate** Late Duplicate application. All information of the application will be retained, except for invitation to co-researchers.
- **View**  $\bullet$  View application. You are only able to view the application only.

# <span id="page-46-0"></span>**8.1 Completed Application**

After you have saved your application as *Complete,* you can check it again in **My Application.**

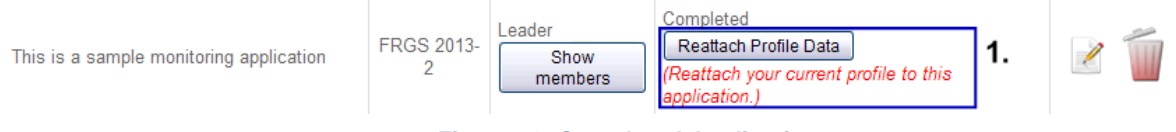

**Figure 71: Completed Application**

<span id="page-46-1"></span>*Completed* application is still **editable until the RMC collects your application** for evaluation process.

Click on  $\Box$  to edit your application again.

**\*\*NOTE:** The system copies your profile the moment you saved the application as *Complete.* **Changes** 

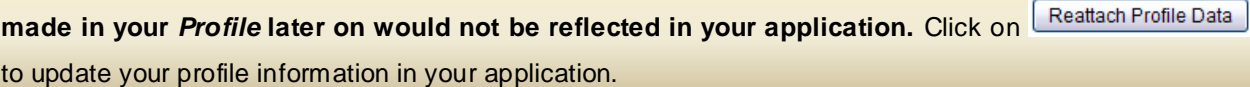

Comparison between standard Profile and Profile in Application:

a) Standard Profile:

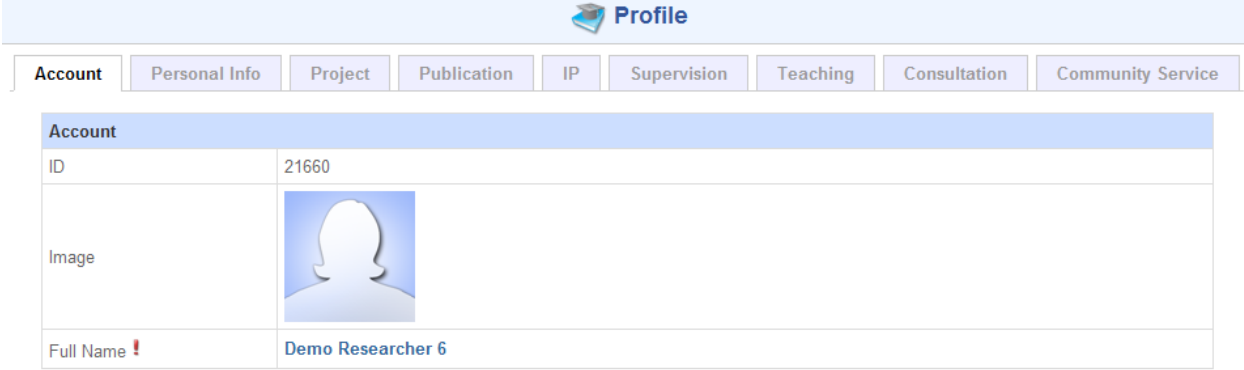

<span id="page-46-2"></span>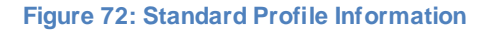

b) Profile in Application (viewable only in *Completed*, *Submitted* and *Evaluation*)

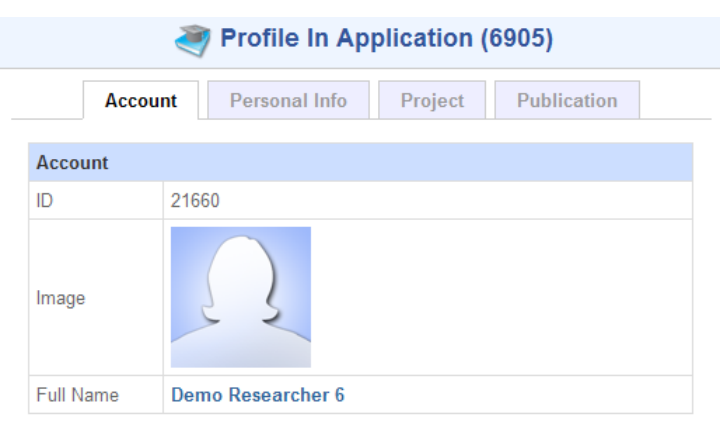

**Figure 73: Profile in Application**

# <span id="page-47-1"></span><span id="page-47-0"></span>**8.2 Resubmission**

If you received resubmission request, the application can be found under Resubmission section in My Application.

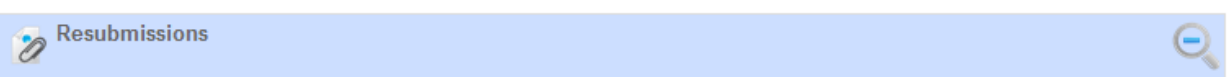

| <b>Title</b>             | <b>Batch</b>          |                          | Role                                    |        | Remark                                              | <b>Version</b> |           |  |
|--------------------------|-----------------------|--------------------------|-----------------------------------------|--------|-----------------------------------------------------|----------------|-----------|--|
| Demo RMC<br>Resubmission |                       | <b>FRGS 2013</b><br>$-2$ | Leader<br>Show<br>members               |        | on the<br>based<br>revise<br>Please<br>comment made | 3<br>Hide      |           |  |
| <b>Version</b>           | <b>Title</b>          |                          | <b>Batch</b>                            | Role   | Remark                                              |                |           |  |
| 2                        | Demo RMC Resubmission |                          | <b>FRGS</b><br>22/04/2013<br>19/06/2013 | Leader | Please revise based on the comment made             |                | $\bullet$ |  |
|                          | Demo RMC Resubmission |                          | <b>FRGS</b><br>22/04/2013<br>19/06/2013 | Leader | Please revise again this proposal                   |                | $\bullet$ |  |

**Figure 74: Detailed Resubmission List** 

<span id="page-47-2"></span>You can view comments made by the panel and edit your application based on the review. Click on the

**Z** icon to start editing your proposal.

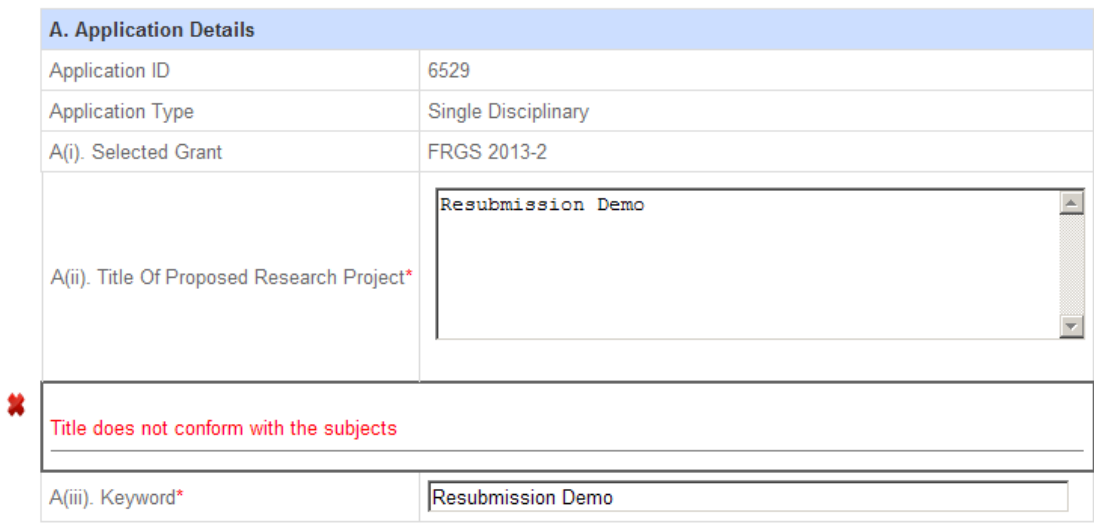

**Figure 75: Comment Made by Panel**

<span id="page-48-0"></span>A new window will appear and showing your application form together with the comments made by the reviewer. Comment will be shown on the item that was commented by reviewer, marked with red text, such as in the Figure before.

You can also provide feedback to the reviewer to clarify the change that you have made in the proposal. Refer to next Figure for example:

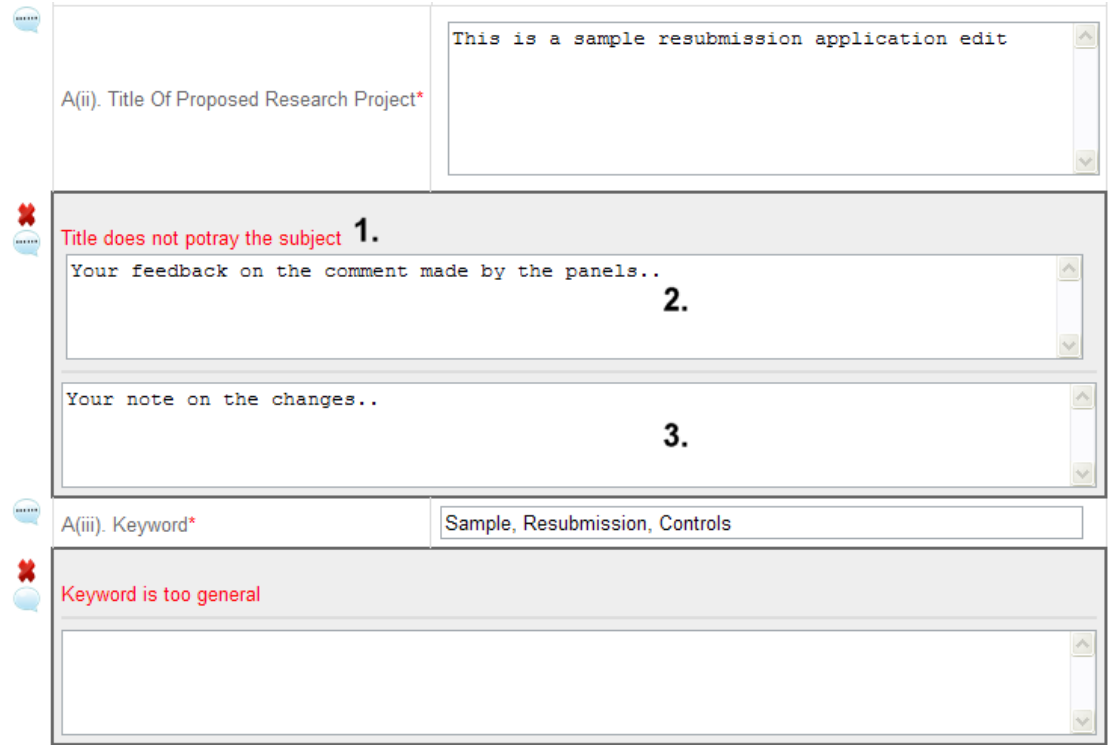

<span id="page-48-1"></span>**Figure 76: Feedback text area; 1. Comment from Panel, 2. Feedback Box, 3. Note on Changes**

Click on the balloon icon  $\Box$  to toggle the text box in order for you to provide the feedback of the changes. Once commented, the icon will change into , indicating that you have commented for that section.

# **Feedback/Comments written will be sent back to the panel reviewer during next round of evaluation.**

#### **NOTE:**

- **1.** If you intend to change the content for example Methodology, please update the content inside the Methodology itself, not in the feedback box.
- **2.** The feedback box's purpose is just to justify/clarify the evaluators of the amendment that you have made. In addition, you will not be able to view the feedback in the PDF-format of the application.

## <span id="page-50-0"></span>**8.2.1 Submitting Your Revision**

After completing the revision, you can submit your application for another review. On the last tab, Form Submission, select the option **Submit** and **Save** the application to send it back to the panel.

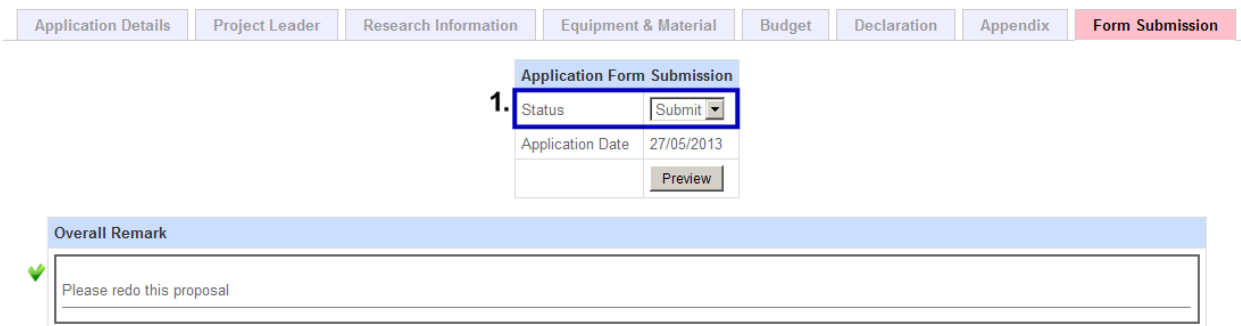

**Figure 77: Submit Option in Form Submission**

<span id="page-50-1"></span>All the remarks/comments made by you will be listed as a summary at the Form Submission

<span id="page-50-2"></span>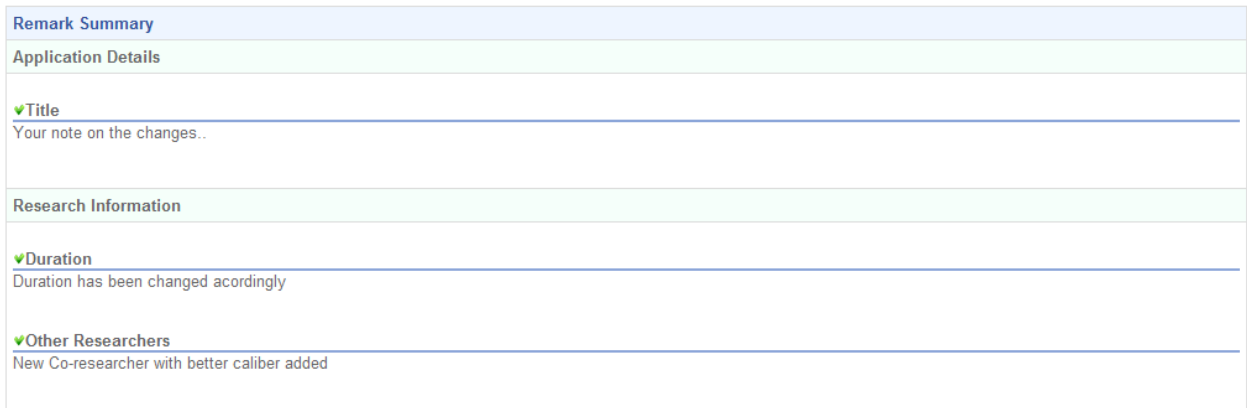

**Figure 78: Summary of Remarks**

# <span id="page-51-0"></span>**8.3 Submitted Application**

After submitting your application, you can track it in My Application. All submitted application will fall under **Submitted Application** section.

| Title                                                      | <b>Batch Role</b>       |                | <b>Next</b><br><b>Deadline</b> | <b>Evaluation Evaluation Progress</b> |      |                  |                      | <b>Version</b> |           |
|------------------------------------------------------------|-------------------------|----------------|--------------------------------|---------------------------------------|------|------------------|----------------------|----------------|-----------|
| (Ref:<br>FRGS/2/2013/ICT0/MEDIU/01/1)                      | <b>FRGS</b><br>$2013 -$ | Member<br>Show |                                | <b>IPT Panel</b>                      | RMC. | <b>KPT Panel</b> | <b>Head of Panel</b> |                | $\bullet$ |
| Another Copy of This is a<br>sample monitoring application | n                       | members        |                                | <b>Show Details</b>                   |      |                  |                      |                |           |

**Figure 79: Application Progress**

<span id="page-51-1"></span>You can view progress details of your application such as:

- Current stage of your application
- Deadlines of each evaluation level
- Evaluation result on each level (IPT, RMC\*\* and so on)

#### *\*\*Depends on RMC discretions*

To view the status of the evaluation, click Show Details. It should be shown as in the Figure below.

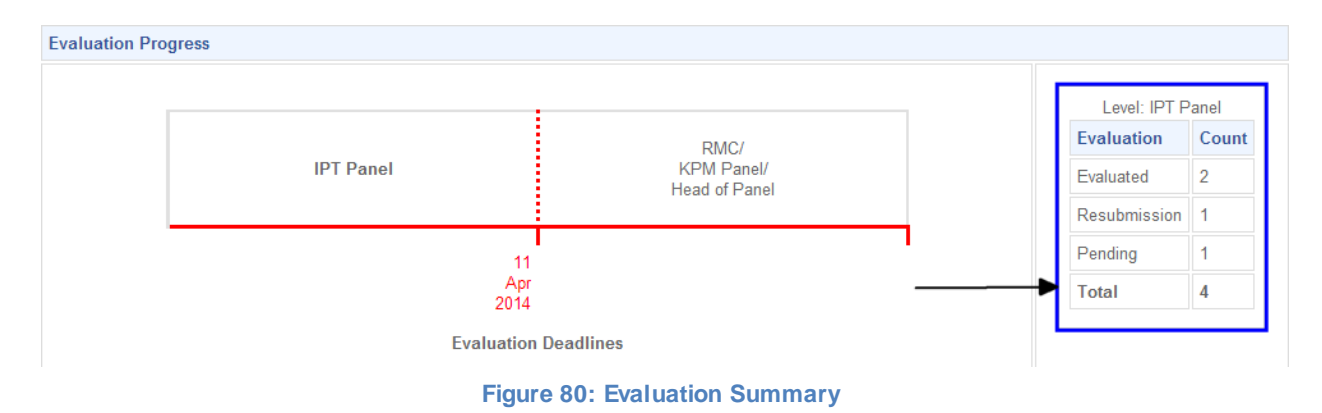

<span id="page-51-2"></span>The Evaluation Count shows the current evaluation status.

**\*\*NOTE:** The numbers shown is status only. Please take note that resubmission can be done if all the panels have evaluated the proposal. (In other words, **Pending count must be zero (0)**)

# <span id="page-52-0"></span>**9. Invitation**

In this section, you will learn how to accept invitation sent by other people in MyGRANTS.

Invitation can be sent out either from other researchers (project leader or program leader), RMC or by the ministry itself.

To view list of invitation, click on **Invitation,** which can be found on the left pane of the website.

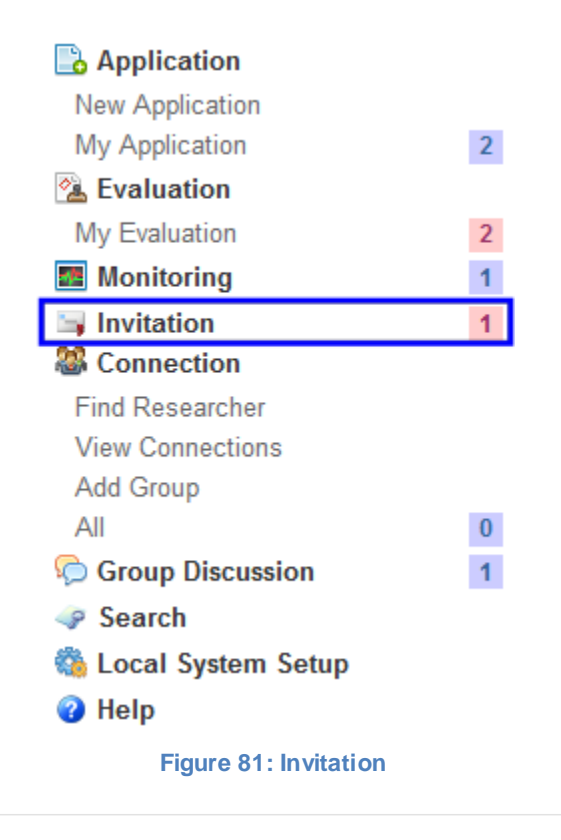

<span id="page-52-1"></span>**A** Invites

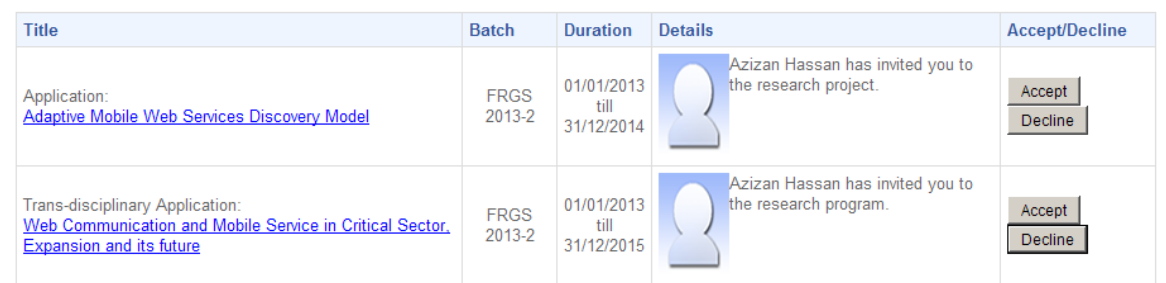

#### **Figure 82: List of Invitation**

<span id="page-52-2"></span>Each invitation that you received will appear for instance in the Figure above. To accept an invitation, just click on the **Accept** button and confirm your participation.

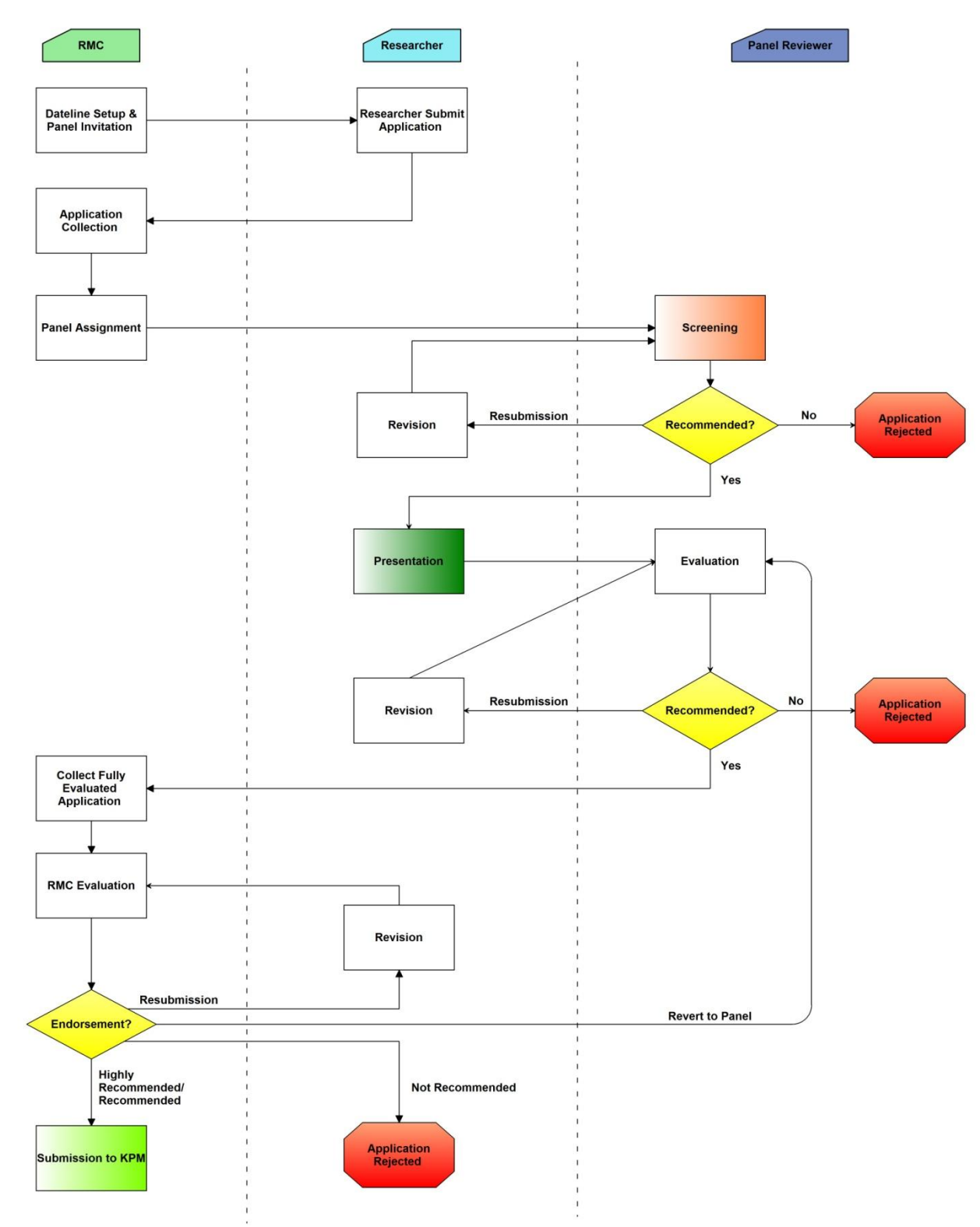

# <span id="page-53-0"></span>**10. Application Progress**

<span id="page-53-1"></span>**Figure 83: Application Progress**

# <span id="page-54-0"></span>**List of Figures**

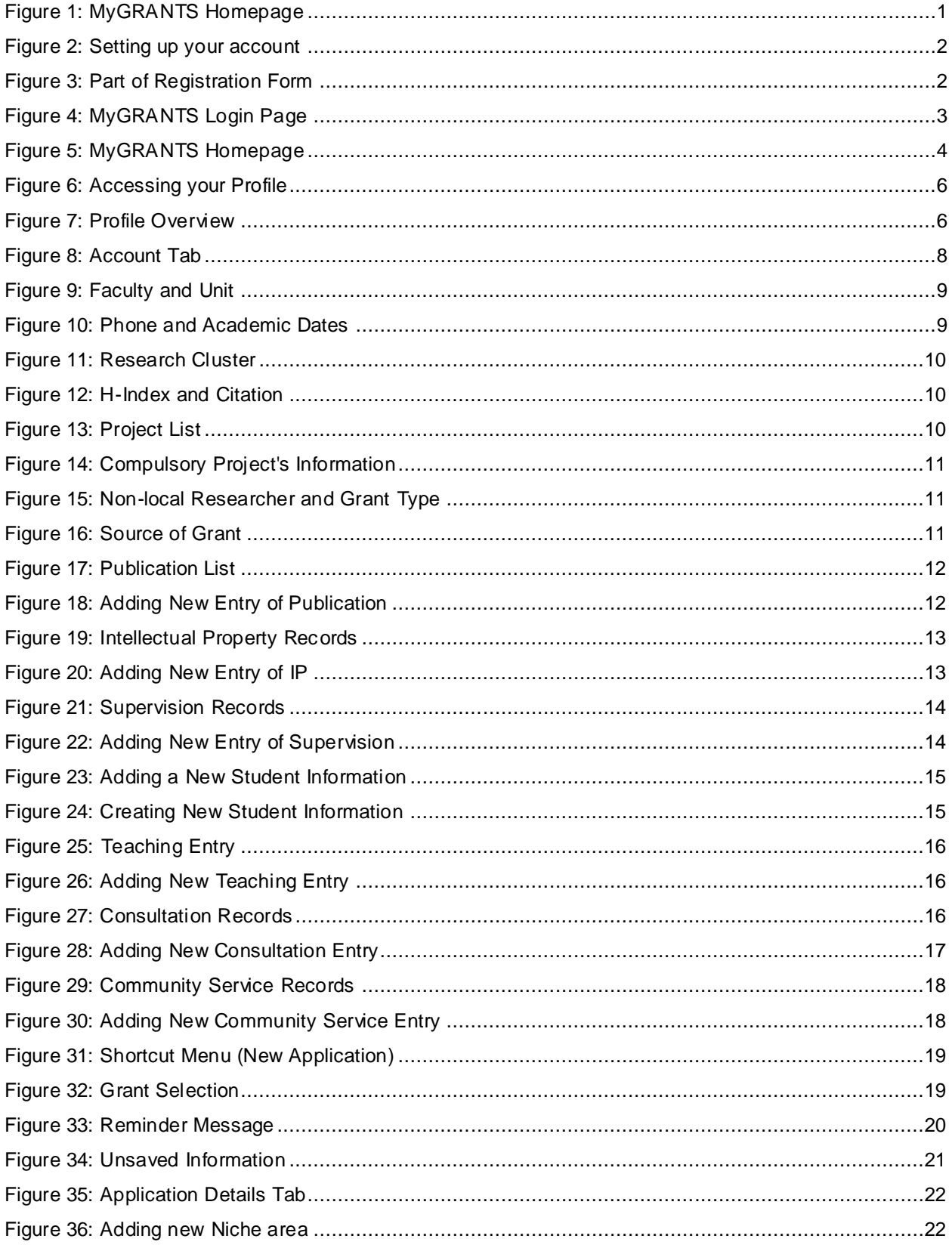

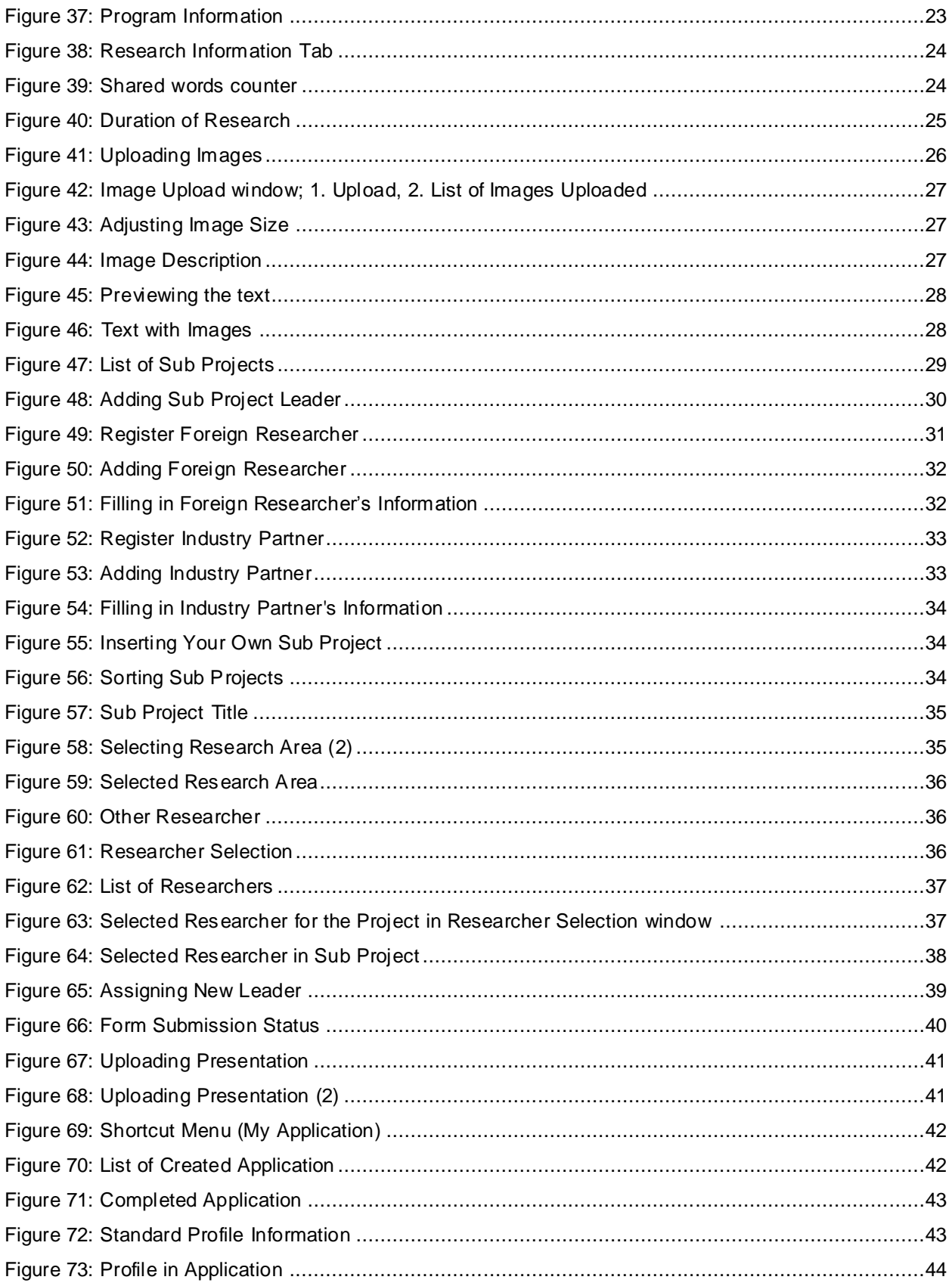

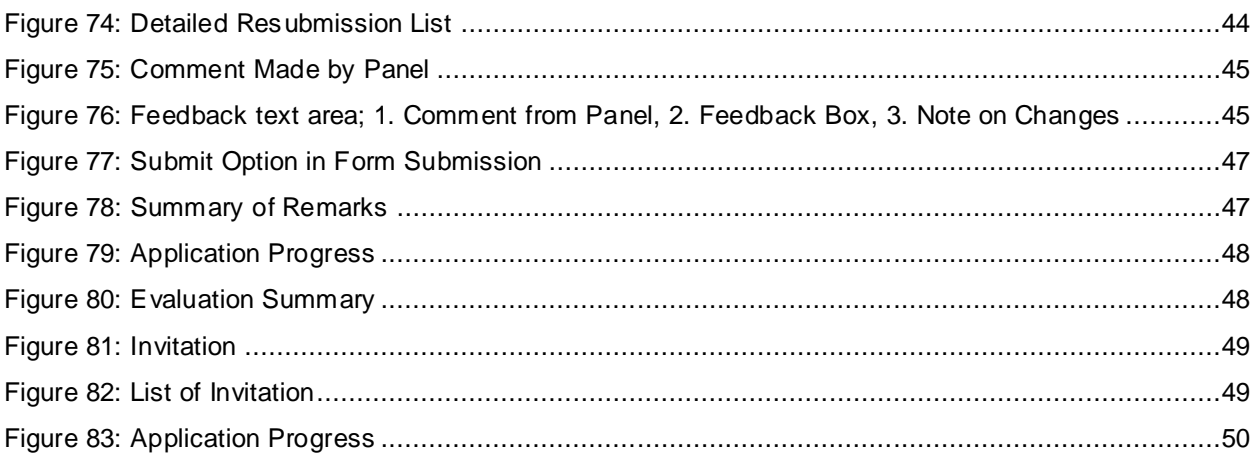